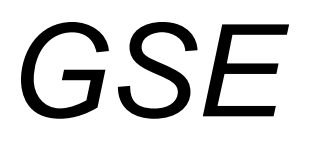

Model 355, 465 and 562 *C*heck *W*eighers

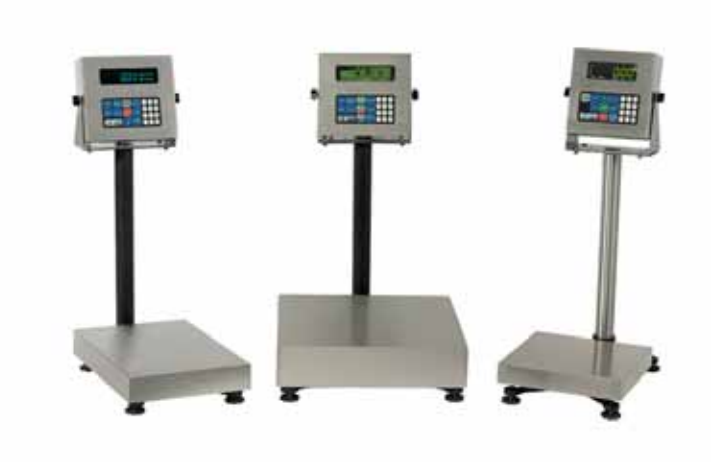

**Users Guide Version 1.0** 

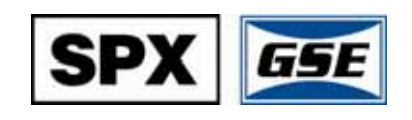

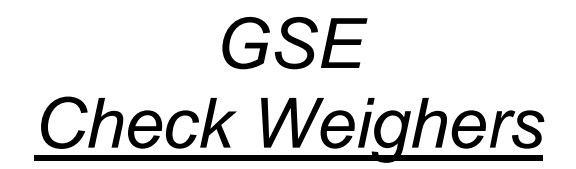

**Users Guide Version 1.0** 

### **SPX GSE Check Weighers Users Guide**

Copyright © 2006 GSE Scale Systems. All rights reserved.

Published by:

SPX GSE 1525 Fairlane Circle, Suite 300 Allen Park, MI 48101 USA

Information in this *Users Guide* is subject to change *without notice* due to correction or enhancement. The information described in this manual is solely the property of GSE. No part of this manual may be reproduced or transmitted in any form or by any means, electronic or mechanical, including photocopying and recording and sold for any monetary figure without the express written permission of GSE.

## **GSE Locations**

## *SPX GSE*

1525 Fairlane Circle, Suite 300 Allen Park, MI 48101 U.S.A. Phone: (800) 755-7875 www.gse-inc.com

### *SPX GSE AMPROBE EUROPE GMBH*

Phone: +49 (0) 2161-59906-11 Fax: +49 (0) 2161-59906-20

# **Table of Contents**

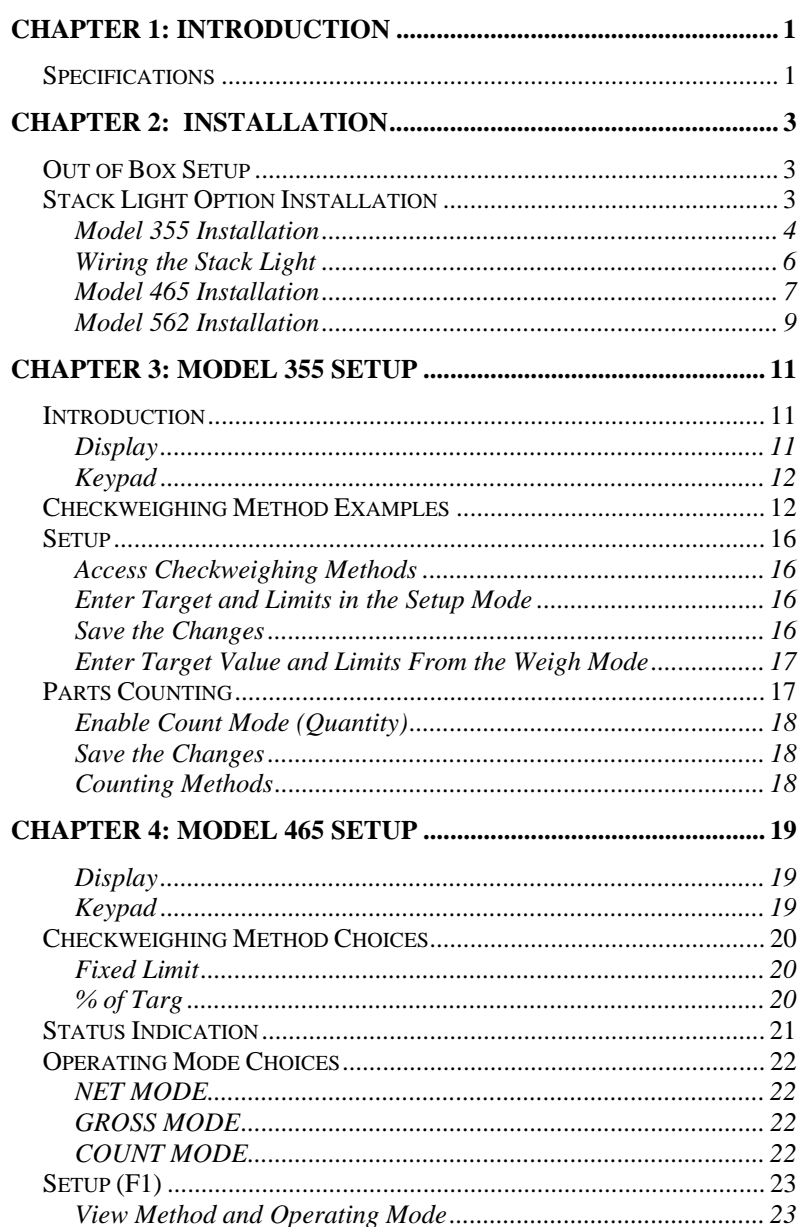

 $\mathbf{i}$ 

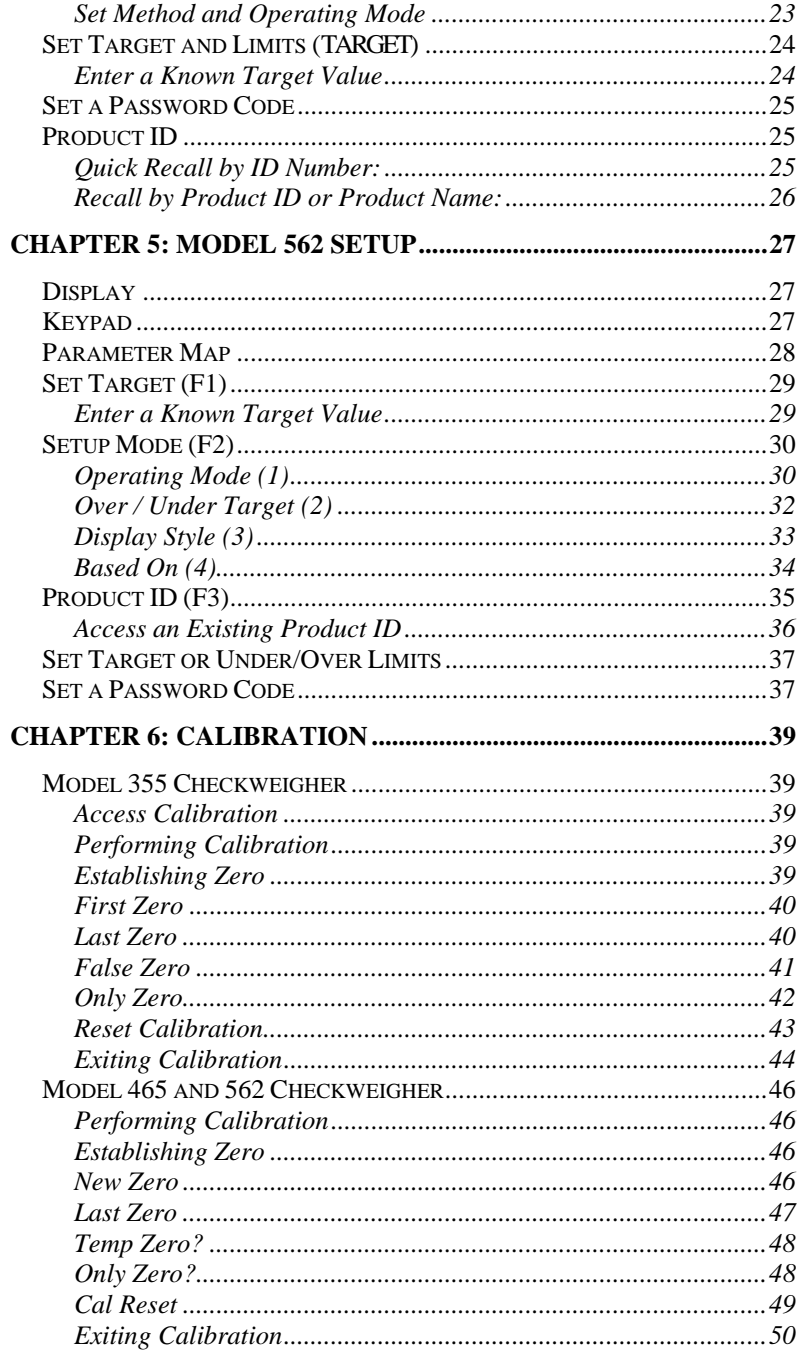

 $\ddot{\mathbf{i}}$ 

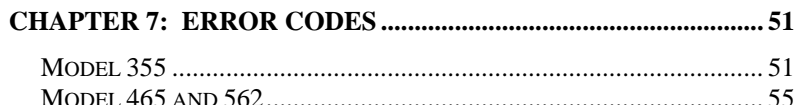

### $\,$ iii

# *CHAPTER 1: INTRODUCTION*

The Model 355, 465 and 562 Checkweighers are an alliance between high quality, reliable GSE indicators and the Model 4700 scale base.

This manual contains information on the setup and operation of the Model 355, 465 and 562 checkweighers.

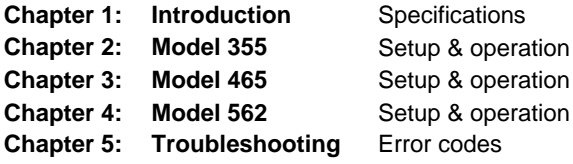

# *Specifications*

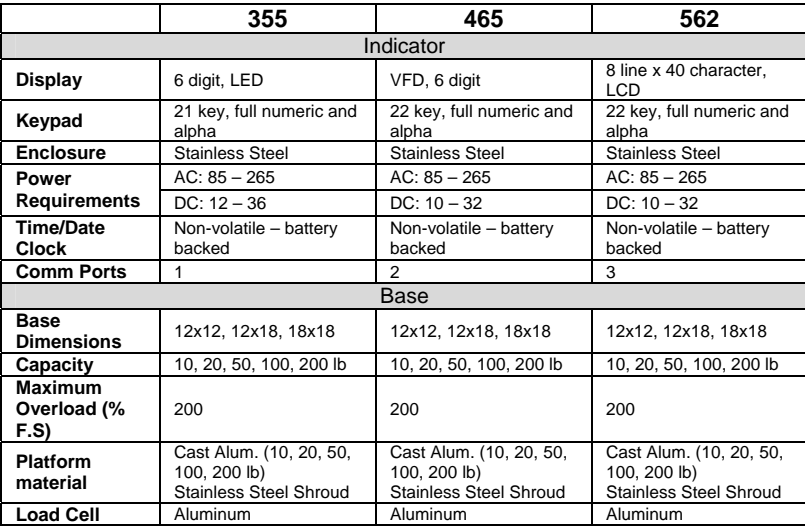

# *CHAPTER 2: INSTALLATION*

# *Out of Box Setup*

The checkweigher is fully assembled at GSE. Simply take the checkweigher out of the box and start using it. Refer to the rest of the manual for operating your GSE checkweigher.

# *Stack Light Option Installation*

The Stack Light Option is offered for enhanced status visibility.

If the Stack Light Option is ordered with the checkweigher, the option is installed by GSE. Otherwise, follow the instructions in this section for setpoint board installation and wiring.

Before installing the Stack Light Option read the warning below.

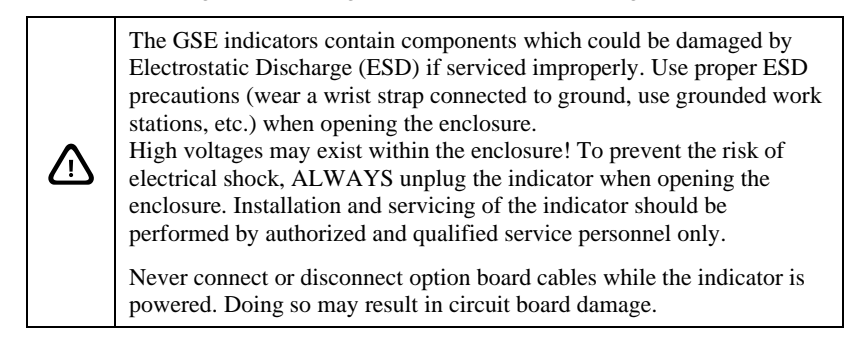

## **MODEL 355 INSTALLATION**

### *INSTALLING THE SETPOINT BOARD*

- 1. Open the indicator by removing the eight screws from the back of the unit.
- 2. Locate the option mounting holes by lining up the option card with the four holes to the left of the power supply section on the main board. Refer to Figure 1.
- 3. Install (4) nylon standoffs supplied with the option kit into the thruholes on the main board.
- 4. Place the option card on the (4) nylon standoffs installed in step 3.
- 5. Fasten the option card to the standoffs with the (4) nylon nuts supplied with the option kit.
- 6. Tighten the stand-offs gently with a 8 mm hex nut driver.
- 7. If this is the only option card being installed, attach the loose end of the cable on the option card to the serial I/O connector (J3) on the main board. J3 is a 10-pin polarized connector. Skip ahead to step 8.

 $~\sim$  OR  $~\sim$ 

If a second option is being installed, locate the option mounting holes surrounding the A/D can on the main board. Follow steps 3 - 5 to install the second option card.

Connect the loose end of the cable of the second option card to (J3) of the main board. Connect the loose end of the cable of the first option card to J1 of the second option card.

- 8. The cable from the stack light will need to be connected. Refer to the instructions for stack light installation and wiring on the following pages.
- 9. Leave the back panel off of the indicator and proceed to the instructions for *Installing the Stack Light*.

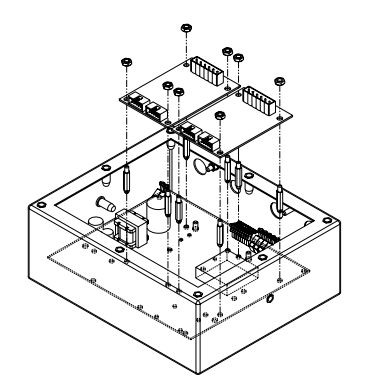

**Figure 1: Model 355 Option Installation** 

<sup>4</sup> 

### *INSTALLING THE STACK LIGHT*

Refer to Figure 2 for an illustration of the stack light installation.

- 1. Be sure the setpoint option board has been installed. Refer to page 4 for installation instructions.
- 2. Remove the strain relief located second from the left from the enclosure.
- 3. Feed the wires of the stack light through the strain relief hole of the enclosure and the strain relief nut removed in the previous step.
- 4. Install the stack light by inserting the pipe adapter (1) in place of the strain relief.
- 5. Fasten the pipe adapter to the enclosure with the strain relief nut.
- 6. Connect the stack light wires to the setpoint board. Refer to page 6 for instructions. After the stack light is wired, go to step 7.
- 7. Install the back panel with the rear panel screws except for the top left and center.
- 8. Place the bracket (8) on the back panel over the top left and center holes. Line up the holes on the bracket with the holes in the back panel.
- 9. Secure the bracket with the remaining rear panel screws.
- 10. Install the cable clamp (10) on the stack light pole
- 11. Place the hole of the cable clamp over the stand off of the bracket.
- 12. Secure the cable clamp with the lock nut (11).

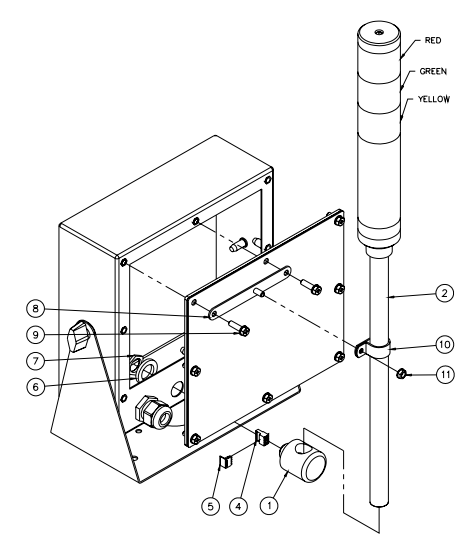

**Figure 2: Model 355 Stack Light Installation** 

## **WIRING THE STACK LIGHT**

The stack light is wired to the setpoint option board to control the lights. Refer to page 4 for setpoint option board installation instructions. The setpoint option must be installed before connecting the wires.

- 1. Insert the red stack light wire into the 1+ position of the setpoint board connector.
- 2. Insert the green stack light wire into the 2+ position of the setpoint board connector.
- 3. Insert the orange stack light wire into the 3+ position of the setpoint board connector.
- 4. Connect the black wire from the connector to 1- of the setpoint board connector.
- 5. Connect the black jumper wires between 1- to 2- and 2- to 3-. Refer to Figure 3.
- 6. Connect the two pin connector to J3 (Model 355), J10 (Model 465) or J13 (Model 562) on the main board.

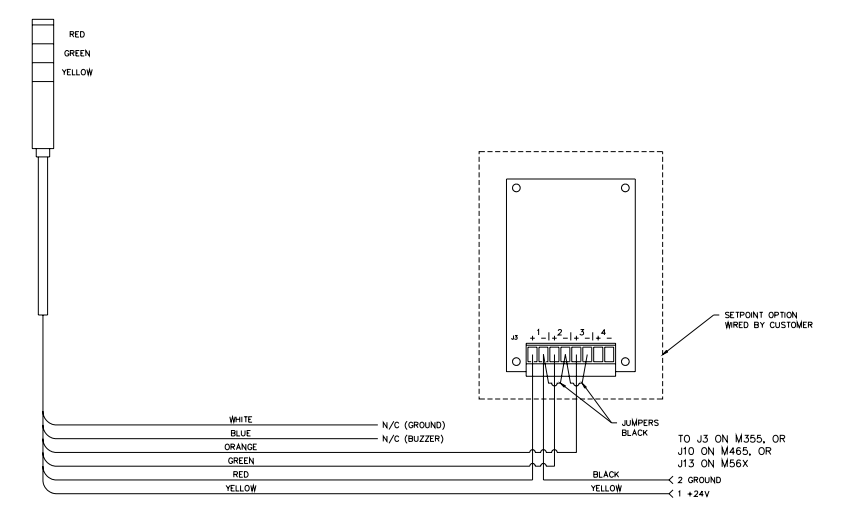

**Figure 3: Stack Light Wiring** 

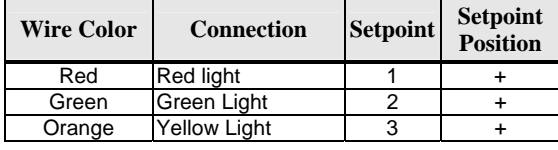

### **MODEL 465 INSTALLATION**

#### *MODEL 465 SETPOINT BOARD INSTALLATION*

- 1. Open the indicator by removing the eight screws from the back of the unit.
- 2. Install the 4 M3 Male-Female aluminum standoffs on the 4 short studs protruding through the main board using a 6mm socket or wrench. See Figure 4.
- 3. Tighten the standoffs hand tight then do a ¼ turn. Do not over torque.
- 4. Place the board over the threaded standoffs.
- 5. Install the four M3 5.5mm hex nuts on the standoffs to secure the module.
- 6. Connect the ribbon cable from the 'MAIN' connector on the module to the J3 OPTION connector on the main board.
- 7. The cable from the stack light will need to be connected. Refer to the instructions for stack light installation and wiring on the following pages.
- 8. Leave the back panel off of the indicator and proceed to the instructions for Installing the Stack Light.

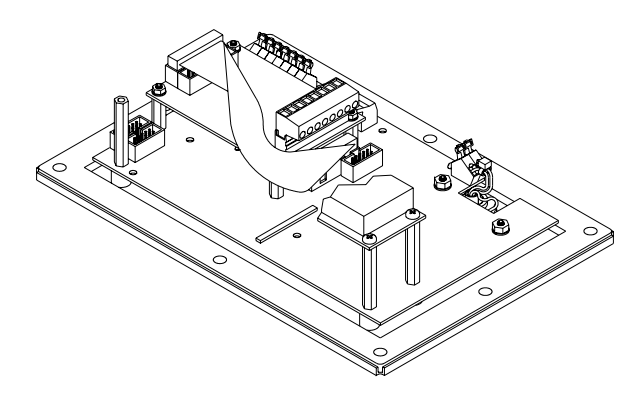

**Figure 4: Model 465 Setpoint Installation**

#### *INSTALLING THE STACK LIGHT*

- 1. Be sure the setpoint option board has been installed. Refer to page 7 for installation instructions.
- 2. Remove the middle strain relief from the enclosure.
- 3. Feed the wires of the stack light through the strain relief hole of the enclosure and the strain relief nut removed in the previous step.
- 4. Install the stack light by inserting the pipe adapter (1) in place of the strain relief.
- 5. Fasten the pipe adapter to the enclosure with the strain relief nut.
- 6. Connect the stack light wires to the setpoint board. Refer to page 6 for instructions. After the stack light is wired, go to step 7.
- 7. Install the back panel with the rear panel screws except for the top center.
- 8. Place the bracket (8) on the back panel over the top center hole. Line up the hole on the bracket with the hole in the back panel.
- 9. Secure the bracket with the remaining rear panel screw.
- 10. Install the cable clamp (10) on the stack light pole.
- 11. Secure the cable clamp with the screw (9).

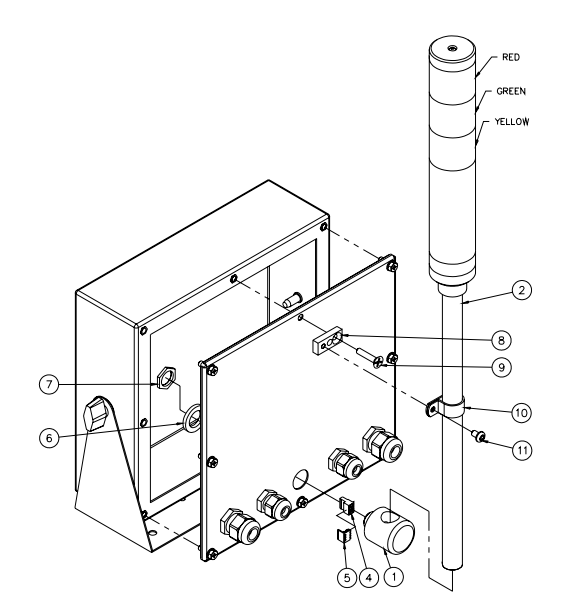

**Figure 5: Model 465 Stack Light Installation** 

### **MODEL 562 INSTALLATION**

### *MODEL 562 SETPOINT BOARD INSTALLATION*

- 1. Open the indicator by removing the eight screws from the back of the unit.
- 2. Install the 4 M3 Male-Female aluminum standoffs on the 4 short studs protruding through the main board using a 6mm socket or wrench. See Figure 6.
- 3. Tighten the standoffs hand tight then do a  $\frac{1}{4}$  turn. Do not over torque.
- 4. Place the board over the threaded standoffs.
- 5. Install the four M3 5.5mm hex nuts on the standoffs to secure the module.
- 6. Connect the ribbon cable from the 'MAIN' connector on the module to the J1 OPTION connector on the main board.
- 7. The cable from the stack light will need to be connected. Refer to the instructions for stack light installation and wiring on the following pages.
- 8. Leave the back panel off of the indicator and proceed to the instructions for Installing the Stack Light.

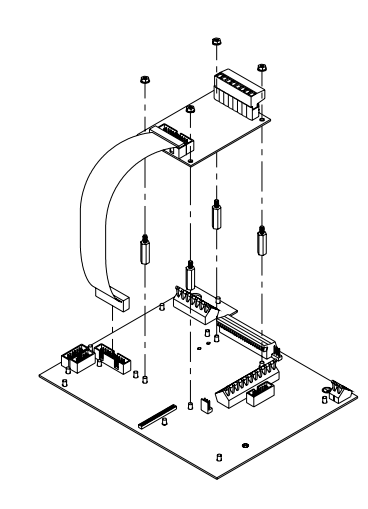

**Figure 6: Model 562 Setpoint Installation** 

#### *INSTALLING THE STACK LIGHT*

- 1. Be sure the setpoint option board has been installed. Refer to page 7 for installation instructions.
- 2. Remove the middle strain relief from the enclosure.
- 3. Feed the wires of the stack light through the strain relief hole of the enclosure and the strain relief nut removed in the previous step.
- 4. Install the stack light by inserting the pipe adapter (1) in place of the strain relief.
- 5. Fasten the pipe adapter to the enclosure with the strain relief nut.
- 6. Connect the stack light wires to the setpoint board. Refer to page 6 for instructions. After the stack light is wired, go to step 7.
- 7. Install the back panel with the rear panel screws except for the top center.
- 8. Place the bracket (8) on the back panel over the top center hole. Line up the hole on the bracket with the hole in the back panel.
- 9. Secure the bracket with the remaining rear panel screw.
- 10. Install the cable clamp (9) on the stack light pole.
- 11. Secure the cable clamp with the screw (10).

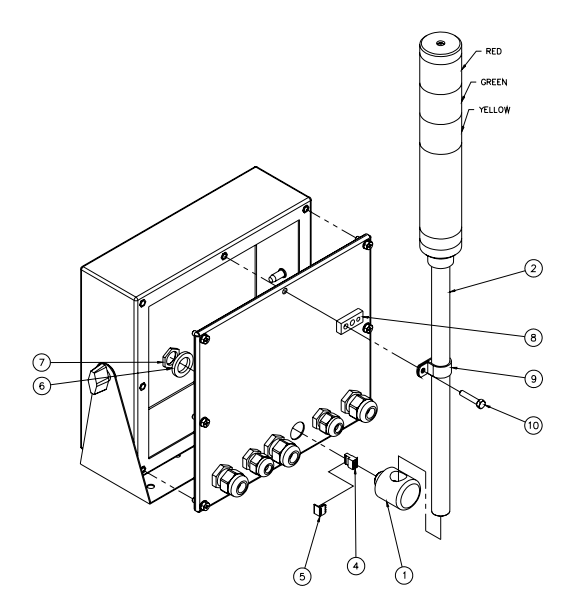

**Figure 7: Model 562 Stack Light Installation**

# *CHAPTER 3: MODEL 355 SETUP*

## *Introduction*

The Model 355 CheckWeigher is an integrated indicator and scale base. The Model 355 indicator has three different checkweighing methods to choose from to accommodate most checkweighing needs (see page 12 for examples).

### **DISPLAY**

Model 355 checkweigher is available with a 6 digit, 7-segment green LED display. The Model 355 will display alphanumeric data, but due to the nature of 7-segment LEDs and the limitation of six digits, some information is abbreviated.

All segments and annunciators are illuminated for a brief display test upon power up. The current gross weight is then displayed in default units.

### *ANNUNCIATORS*

Annunciators provide mode and status information. When illuminated, they indicate the following conditions:

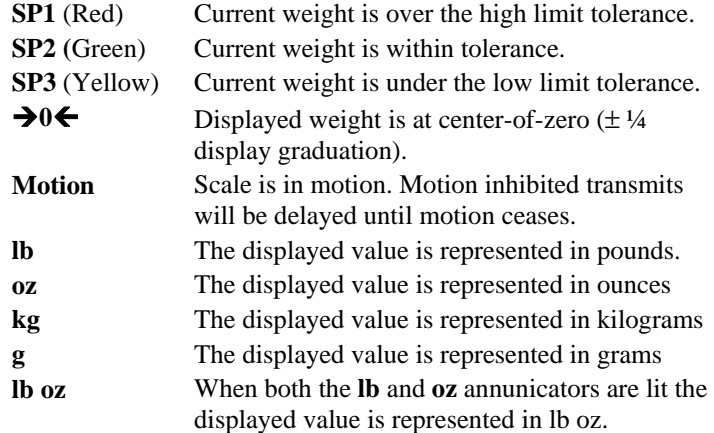

### **KEYPAD**

The Model 355 keypad performs different functions in the weigh mode, the setup mode, and the calibration mode. The integrated **[TARGET]** and number keys make entering a target or over/under value easy.

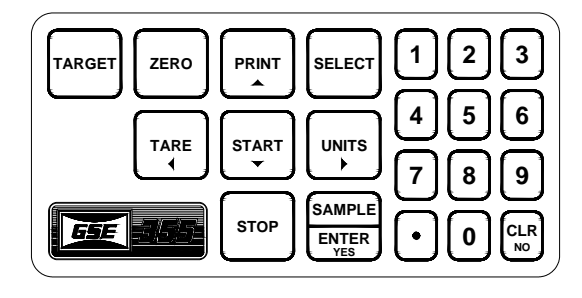

# *Checkweighing Method Examples*

The Model 355 Checkweigher offers ease of operation with built in status annunciators. Refer to Table 1 for examples of each checkweighing method.

Entering target and tolerance values is simply done by pressing the **[TARGET]** key from the weigh mode.

Below in Table 1 are examples of the different checkweighing methods available. The operation of the Model 355 depends on the method chosen. The *Checb (Fixed Deviation)* method is set as the factory default.

| Choice       | <b>Type</b>             | <b>Description</b>                                                                                                    | Page |
|--------------|-------------------------|----------------------------------------------------------------------------------------------------|------|
| $Check$      | Percentage<br>deviation | Hi/lo limits are used as a percentage deviation.<br>Example: Target = $20$ , Hi Limit = $5$ , Lo Limit<br>$=$ 5<br>$20 + 5\% = 21$ and $20 - 5\% = 19$<br>Accept Window = 19 to 21  | 13   |
| <i>ChecA</i> | Fixed<br>limits         | The values are fixed limits, Target is not used.<br>Example: $Target = 21.3$ , $Target = 19.8$<br>Accept Window = $19.8$ to 21.3                                                    | 14   |
| <b>Chech</b> | Fixed<br>deviation      | Hi/lo limits are used as a fixed deviation.<br>Example: Target = $20$ , Hi limit = .8, Lo<br>Limit= $.5$<br>$20 + .8 = 20.8$ and $20 - .5 = 19.5$<br>Accept Window = $19.5$ to 20.8 | 15   |

**Table 1: Checkweighing Method Examples** 

### *PERCENT OF TARGET METHOD (ChecP)*

After a target weight is entered, over and under limits are entered as a percentage of the target which sets an accept window. The accept window is automatically calculated according to the percentages entered. Refer to page 12 for examples of each checkweighing method. Refer to page 16 to access and change the checkweighing method, tolerance limits and target.

The desired target may be based on gross weight, net weight or quantity (if counting is enabled). Refer to page 18 to enable the quantity mode and to use the parts counting feature.

The annunciators will light on the indicator to display the status.

Refer to the 350/355 Technical Reference Manual for more advanced settings and configurations.

| <b>Parameter</b>     |              | <b>Choice Description</b>                                  |
|----------------------|--------------|------------------------------------------------------------|
| P5100.1              | ChecP        | Percentage deviation method.                               |
| $P5101--$            | Targ1        | Absolute target value.                                     |
| $P5102--$            | PctLo        | Low acceptance percentage.                                 |
| $P5103--$            | PetHi        | High acceptance percentage.                                |
| P <sub>5</sub> 104.0 | <b>Based</b> | Select from <i>Net, Gross</i> or <i>Count (Quantity)</i> . |

**Table 2: Percent of Target Setup Parameters** 

#### **STATUS INDICATION**

In order for the annunciators to activate, the displayed value must be at least five graduations above zero. As weight is applied one of the status annunciators will light depending whether the weight is over or under the target window or within it.

### *FIXED LIMIT METHOD (ChecA)*

After a target weight is entered, over and under limits are entered as fixed values. The accept window is automatically calculated according to the limits entered. Refer to page 12 for examples of each checkweighing method. Refer to page 16 to access and change the checkweighing method, tolerance limits and target.

The desired target may be based on gross weight, net weight, or quantity (if counting is enabled). Refer to page 18 to enable the quantity mode and use the parts counting feature.

The annunciators will light on the indicator to display the status.

Refer to the 350/355 Technical Reference Manual for more advanced settings and configurations.

| <b>Parameter</b> | <b>Function</b> | <b>Description</b>                                                         |
|------------------|-----------------|----------------------------------------------------------------------------|
| P5100.6          | ChecA           | Fixed limit method.                                                        |
| $P5101--$        | Targ1           | Fixed target value.                                                        |
| $P5102--$        | Lo              | Under limit value.                                                         |
| $P5103--$        | Hi              | Over limit value.                                                          |
| P5104.0          | <b>Based</b>    | Select from <i>Net</i> , <i>Gross</i> or <i>Count</i> ( <i>Quantity</i> ). |

**Table 3: Fixed Limit Setup Parameters** 

### **STATUS INDICATION**

In order for the annunciators to activate, the displayed value must be at least five graduations above zero. As weight is applied one of the status annunciators will light depending whether the weight is over or under the target window or within it.

### *FIXED DEVIATION METHOD (Checb)*

The fixed deviation method uses a target value in which the over and under limits are deviated from the target. The over and under limits are fixed values. The accept window is varied by adding the over limit to the target and subtracting the under limit from the target. Refer to page 12 for examples of each checkweighing method. Refer to page 16 to access and change the checkweighing method, tolerance limits and target.

The desired target may be based on gross weight, net weight or quantity (if counting is enabled). Refer to page 18 to enable the quantity mode and to use the parts counting feature.

The annunciators will light on the indicator to display the status.

Refer to the 350/355 Technical Reference Manual for more advanced settings and configurations.

| <b>Parameter</b> | <b>Function</b> | <b>Description</b>                                                         |
|------------------|-----------------|----------------------------------------------------------------------------|
| P5100.8          | Checb           | Fixed deviation Method.                                                    |
| $P5101--$        | Targ1           | Target value.                                                              |
| $P5102--$        | Lo              | Low acceptance deviation.                                                  |
| $P5103--$        | Hi              | High acceptance deviation.                                                 |
| P5104.0          | <b>Based</b>    | Select from <i>Net</i> , <i>Gross</i> or <i>Count</i> ( <i>Quantity</i> ). |

**Table 4: Fixed Deviation Setup Parameters** 

#### **STATUS INDICATION**

In order for the annunciators to activate, the displayed value must be at least five graduations above zero. As weight is applied one of the status annunciators will light depending whether the weight is over or under the target window or within it.

15

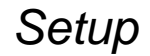

### **ACCESS CHECKWEIGHING METHODS**

The setup mode must be accessed in order to select a checkweighing method. The following keystrokes must be made within five seconds, or the indicator will return to the weigh mode. Refer to the 350/355 Technical Reference manual for details on more advanced settings.

#### **To access the Checkweighing setup parameter:**

- 1. From the Weigh Mode, key in **[5100] [SELECT] DISPLAY READS ▶ Setup ~ Enter Code**
- 2. Key in **[23640] [ENTER] DISPLAY READS ▶ Chgs ~ Poss!** *P5100.— — ~ Setpt ~None!*
- 3. Press **[ENTER]** to choose a checkweighing method. See page 12 for examples of the three different checkweighing methods. **DISPLAY READS ▶ ChEcA ~ Setpt**

### **ENTER TARGET AND LIMITS IN THE SETUP MODE**

1. Press **[SELECT]** from P5100 to advance to the Target parameter (P5101)

 $~\sim$ or $~\sim$ 

from the weigh mode, key in **[100] [SELECT] [5101] [ENTER]**

- 2. Key in the Target value and press **[ENTER]**.
- 3. Press the **[SELECT]** key from P5101 to advance to the under limit parameter.
- 4. Key in the under limit value and press **[ENTER]**.
- 5. Press the **[SELECT]** key from P5102 to advance to the over limit parameter (P5103).
- 6. Key in the over limit value and press **[ENTER].**

### **SAVE THE CHANGES**

- 1. Save the checkweighing method and target values by pressing **[ZERO] [CLR] [ENTER] [ENTER]**.
- 2. The Model 355 will return to the weigh mode.

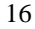

## **ENTER TARGET VALUE AND LIMITS FROM THE WEIGH MODE**

A target value may be entered in one of two ways. Through the setup mode or weigh mode.

From the setup mode refer to *Enter Target and Limits in the setup mode* on page 16.

From the weigh mode:

- 3. Press **[TARGET]** to view the current target. **DISPLAY READS**  $\blacktriangleright$  *Targ1 ~ 0.00*
- 4. Key in the new target value and press **[ENTER]**. Example **[10] [ENTER] DISPLAY READS ▶** *Targ1* **~ 10.00**
- 5. Press **[ENTER]** to access the under tolerance parameter. This parameter does not have to be changed. Go to step 5 to change the under tolerance or press **[SELECT]** to accept the value and go to the weigh mode or press **[ENTER]** to view the over tolerance, go to step 6.

**DISPLAY READS**  $\blacktriangleright$  *Lo* ~ 2

- 6. Set the under tolerance to a specific value. For example press **[1] [ENTER]** to set the under tolerance to 1. **DISPLAY READS**  $\blacktriangleright$  *Lo ~ 1*
- 7. Press **[ENTER]** to access the over tolerance setting. This parameter does not have to be changed. Go to step 7 to change the over tolerance or press **[SELECT]** to accept the value and to go to the weigh mode.
	- **DISPLAY READS**  $\blacktriangleright$ *Hi ~ 3*
- 8. Set the over tolerance to a specific value. For example press **[2] [ENTER]** to set the over tolerance to 2. **DISPLAY READS**  $\blacktriangleright$ *Hi ~ 2*
- 9. Press **[SELECT]** to display the current gross weight. **DISPLAY READS**  $\blacktriangleright$  **15.12**

# *Parts Counting*

The counting parameter must be enabled before the quantity mode is available. Refer to the following instructions to enable the count mode and save the change.

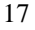

## **ENABLE COUNT MODE (QUANTITY)**

**To access the Counting setup parameter:** 

- 1. From the Weigh Mode, key in **[179] [SELECT] DISPLAY READS ▶ Setup ~ Enter Code**
- 2. Key in **[23640] [ENTER] DISPLAY READS ▶ Chgs ~ Poss!** *P179.— — ~ Count ~diSbl*
- 3. Press **[ENTER]** to enable the count (quantity) mode. See the instructions below for using the counting feature. **DISPLAY READS**  $\triangleright$  *Count ~Enbld*

## **SAVE THE CHANGES**

- 1. To save the change, press **[ZERO] [CLR] [ENTER] [ENTER]**.
- 2. The Model 355 will return to the weigh mode.

## **COUNTING METHODS**

### **To sample using selectable fixed counts:**

- 1. Press **[SELECT]** until the QTY annunciator is lit.
- 2. Press **[TARE]** to perform an auto-tare. The scale prompts to add 10 pieces.

**DISPLAY READS**  $\blacktriangleright$  *Add ~ 10* 

3. Press **[UNITS]** to toggle sample amounts between 5, 10, 20, 50 and 100.

**DISPLAY READS**  $\blacktriangleright$  *Add ~ 20* 

4. Add the pieces to be sampled to the scale and press **[ENTER]** to sample and display the current quantity. **DISPLAY READS**  $\triangleright$  20

#### **To sample using variable counts:**

- 1. Press **[SELECT]** until the QTY annunciator is lit.
- 2. Press **[TARE]** to perform an auto-tare. The scale prompts to add 10 pieces.
	- **DISPLAY READS**  $\blacktriangleright$  *Add ~ 10*
- 3. Add the pieces to be sampled to the scale, key in the number of pieces added to the scale (example: **36)**, then press **[ENTER]** to sample the pieces and display the current quantity. **DISPLAY READS**  $\blacktriangleright$  *Add ~ 36*

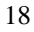

# *CHAPTER 4: MODEL 465 SETUP*

The Model 465 CheckWeigher provides flexibility along with a brightly lit vacuum fluorescent display.

### **DISPLAY**

The Model 465 display is a 6-digit, 7-segment VF display (0.75"; 19mm high digits) with 2X5 prompting area.

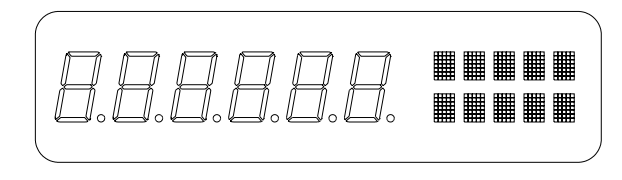

## **KEYPAD**

The 465 uses a 22-key front panel keypad. The Model 465 keypad performs different functions in the weigh mode, the setup mode, and the calibration mode. The integrated **[TARGET]** and number keys make entering a target or over/under value easy.

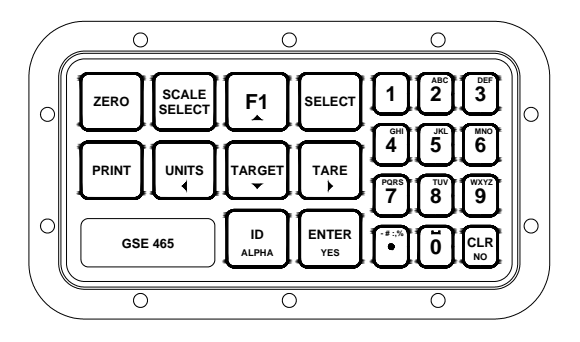

# *Checkweighing Method Choices*

### **FIXED LIMIT**

The *Fixed Limit* method uses the *Over* and *Under* tolerances as an accept window. The accept window is the value between the limits set. The over and under limits are entered as absolute values.

The F*ixed Limit* method is based on the gross weight, net weight, or count mode.

### *ACCEPT WINDOW*

The Accept window is between the Over and Under targets

**Example:** 

**Low limit = 5.49, High Limit= 5.99** 

Accept Window = 5.49 to 5.99

### **% OF TARG**

The *Percentage of Target* method deviates the over and under limits from the target value in terms of a percentage. After a target weight is entered, *Over* and *Under* tolerances are entered as a percentage of the target. The *Over* and *Under* tolerance values are automatically calculated according to the percentages entered.

The *Percentage of Target* method is based on the gross weight, net weight, or count mode.

### *ACCEPT WINDOW*

The Accept window is between the Over and Under targets

**Example:** 

#### **Target = 5.74, Over target = 2%, Under target = 2%**

High Limit: 5.74 + 2% = 5.85 Low Limit:  $5.74 - 2\% = 5.63$ 

Accept Window = 5.63 to 5.85

### **FIXED DEV.**

The *Fixed Deviation* method uses a target value in which the o*ver* and *under* tolerances are deviated from the target. The Over and Under tolerances are fixed values. The accept window is varied by adding the *Over* tolerance to the target and subtracting the *Under* tolerance from the target.

The *Fixed Deviation* method is based on the gross weight, net weight, or count mode.

#### *ACCEPT WINDOW*

The Accept window is between the Over and Under targets

**Example:** 

**Target = 5.74, Over target = 0.5, Under target = 0.25**

High Limit:  $5.74 + 0.5 = 6.24$ Low Limit:  $5.74 - 0.25 = 5.49$ 

Accept Window  $= 5.49$  to  $6.24$  $Under = Below 5.49$ Over  $=$  Above 6.24

# *Status Indication*

The display will show the status with one of the following:

Over

Good

Under

## *Operating Mode Choices*

#### **NET MODE**

The net weight can be used to determine the weight of product in a container if the tare weight of the container has been established.

NET = GROSS - TARE

The displayed net weight is rounded to the nearest display division size while the value stored in the Net parameter remains as the internally calculated net weight.

#### **GROSS MODE**

The gross weight parameter represents the total live weight on the scale since the last time a zero reference was established by pressing **[ZERO]** or through zero tracking. The gross weight is calculated internally and its value cannot be changed by any other means.

When displaying the gross weight, the internally calculated value is rounded to the nearest display division size. However, the gross weight stored in Gross parameter remains the same as the internally calculated value, a value of greater precision than the displayed value.

#### **COUNT MODE**

The *quantity* parameter is an active weight parameter that represents a number of pieces on the scale. The quantity is calculated by dividing the net weight by the average piece weight (APW):

QUANTITY = NET / APW

The quantity can be established by two methods:

- Performing a piece sample.
- Assigning a value to the average piece weight parameter.

If an APW has not been established, the prompt "Must Sampl" will be displayed when attempting to access the quantity mode. Press **[ENTER]** to tare the scale and begin the sampling routine. Add pieces to be counted to the scale and press **[ENTER]**.

When the display shows a quantity greater than zero (0), you can change the quantity by keying in the correct value and pressing **[ENTER]**. The APW will be recalculated accordingly and the newly entered quantity will be displayed.

## *Setup (F1)*

Press **[F1]** from the weigh mode to change the checkweighing method and/or the operating mode.

By default, *Fixed Deviation* is enabled using the *Net* mode. Follow the instructions below to set the checkweighing method, operating mode, target and limits.

### **VIEW METHOD AND OPERATING MODE**

Press **[F1]** from the weigh mode. The operating mode will be displayed on the left hand portion of the display and the checkweigh method will be shown on the right hand side of the display.

If no keys are pressed, the display will return to the weigh mode after 2.5 seconds.

### **SET METHOD AND OPERATING MODE**

Set the checkweighing method and operating mode that will be used.

### *CHECKWEIGH METHOD*

Press **[F1]** from the weigh mode. The checkweighing method will be displayed on the right hand side.

Press **[F1]** again to change the checkweighing method (see page 20 for details on the three different methods offered). If the current method is acceptable do not press any keys, the display will return to the weigh mode after 2.5 seconds.

### *OPERATING MODE*

Press **[F1]** from the weigh mode. The operating mode will be displayed on the left hand portion of the display

Press **[TARGET]** to change the operating mode (see page 22 for details on the three different operating modes offered). If the current mode is acceptable do not press any keys, the display will return to the weigh mode after 2.5 seconds.

## *Set Target and Limits (TARGET)*

A target value can either be entered as a value or accepted with the target weight on the scale.

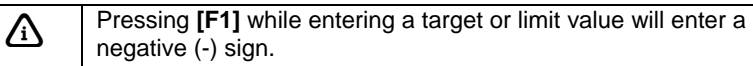

## **ENTER A KNOWN TARGET VALUE**

Enter the desired target value and press **[ENTER]**.

The lower limit or percent will be displayed next. If the lower value is acceptable press **[ENTER]**, otherwise key in the desired value and press **[ENTER]**.

The upper limit or percent will be displayed next. If the upper value is acceptable press **[ENTER]**, otherwise key in the desired value and press **[ENTER]**. The display will return to the weight mode.

**NOTE:** The FIXED LIMIT method of checkweighing is not based on a target value so only the lower and upper limits or percent will be displayed.

## **ACCEPT A WEIGHT AS THE TARGET VALUE (FAST TARGET)**

Add the weight of the desired target value to the scale and press **[TARGET]**. The target will be updated to the weight applied.

The lower and upper limits or percent will not be automatically updated. To change the limits or percent, return the weight to zero and press **[TARGET]**. Press **[ENTER]** to access the limits.

The lower limit or percent will be displayed next. If the lower value is acceptable press **[ENTER]**, otherwise key in the desired value and press **[ENTER]**.

The upper limit or percent will be displayed next. If the upper value is acceptable press **[ENTER]**, otherwise key in the desired value and press **[ENTER]**. The display will return to the weight mode.

**NOTE:** The FIXED LIMIT method of checkweighing is not based on a target and the weight applied will not be accepted as a target. Instead, the lower limit or percentage will be displayed.

## *Set a Password Code*

In order to prevent accidental configuration changes, it may be necessary to assign a password code. If a password code is enabled, the **[F1]**, **[TARGET]**, and **[ID]** will be protected. The password code may be strictly numeric or consist of alpha and numeric characters.

The password code should be allocated and kept by an administrator.

#### **How to set a password code:**

- 1. From the weigh mode key in **[80.10] [SELECT]**. If a password code already exists it will be displayed, otherwise the display will be blank.
- 2. Key in the desired pass code and press **[ENTER]**.

#### **Accessing a password protected parameter:**

- 1. Press the key corresponding with the desired function (**F1**, **TARGET** or **ID**).
- 2. The display will prompt *"Enter Code"*. Key in the password code and press **[ENTER]**.

If the wrong code was entered *"Wrong Code"* will be displayed for 1 second and the display will return to weigh mode.

## *Product ID*

Up to 20 different products can be configured with exclusive settings.

A new product ID is entered from the weigh mode and a unique product name can also be entered. Only five characters of the name will be displayed.

### **QUICK RECALL BY ID NUMBER:**

Key in the desired product ID# 1 - 20 and press **[ID]**. The product number will be shown in the large portion of the display and the name (if the product was named) in the small section of the display will remain for 1.5 seconds. The target and limits will also be recalled.

If a number larger than 20 is entered *"Not Found"* will be display briefly

## **RECALL BY PRODUCT ID OR PRODUCT NAME:**

Press the **[ID]** key and the current ID and product number will be shown.

#### **Recall by ID#:**

Key in the desired product ID# 1 – 20 and press **[ENTER]**.

#### **Recall by Product Name:**

Key in the name of the desired product and press **[ENTER]**. If the name entered is found, it will recall that product from the database. If not found, the name entered will be assigned to the current product ID.
# *CHAPTER 5: MODEL 562 SETUP*

The Model 562 CheckWeigher provides flexibility along with an easy to read graphic display. Two different choices are offered for displaying the UNDER, ACCEPT AND OVER status.

# *Display*

The Model 562 comes standard with an 8 line x 40 character graphic display. The display provides easy to read operator interface with large Over, Accept and Under annunciators.

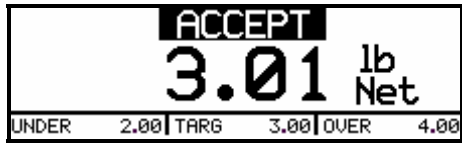

# *Keypad*

The Model 562 Checkweigher uses a 22-key front panel keypad. The Model 562 keypad performs different functions in the weigh mode, the setup mode, and the calibration mode. The integrated function keys and number keys make entering a target or over/under value easy.

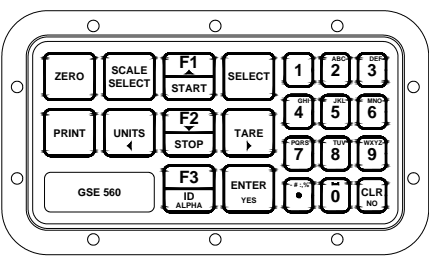

# *Parameter Map*

From the weigh mode, function keys will be used for setting up the Model 562 operation. Refer to the 60 Series Technical Reference for more detail on printing and advanced setups.

**F1** Set Target – Change the existing target value.

4**Setup Mode** – Choose a checkweighing method and set the related parameters.

5 **Product ID** – Enter a product identification number and name.

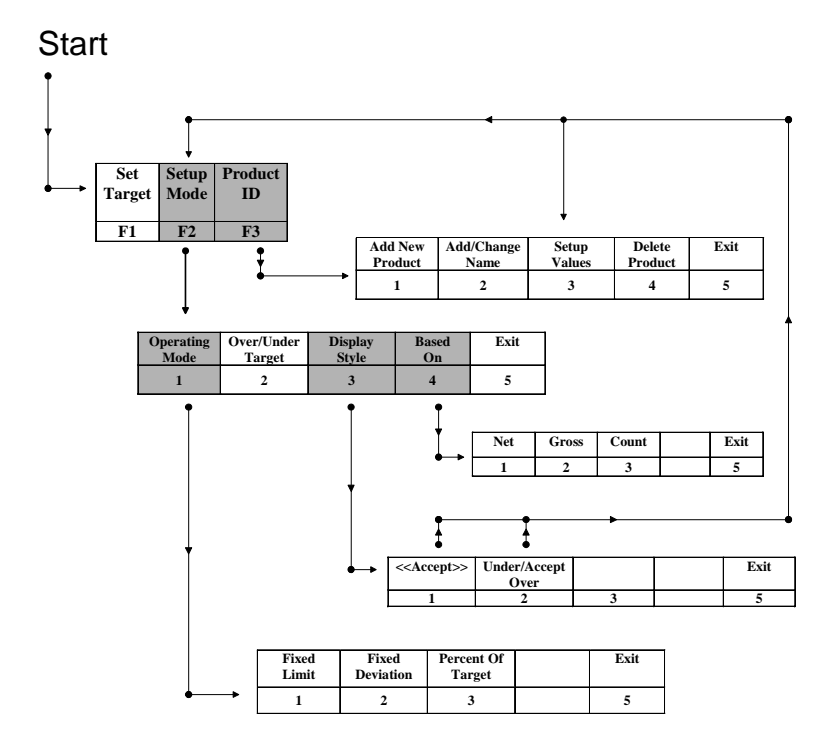

# *Set Target (F1)*

A target value can either be entered as a value or accepted with the target weight on the scale.

## **ENTER A KNOWN TARGET VALUE**

Make sure the displayed weight reads zero and press **[F1]**. Enter the desired target value and press **[ENTER]**.

## **ACCEPT A WEIGHT AS THE TARGET VALUE**

Place the desired target weight on the scale and press **[F1]**. The target and over/under limits will be automatically adjusted. If the over/under limits need to be reset, see page 37.

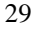

# *Setup Mode (F2)*

Three different modes of operation are offered with the Model 562 CheckWeigher (*Fixed Deviation, Fixed Limit and Percentage of Target)*.

Press **[F2]** from the weigh mode to access the setup mode for choosing a checkweighing method and customizing that method.

By default, the *Fixed Deviation* method is enabled. Follow the instructions below to set the checkweighing method, target and limits.

To set which checkweighing method that will be used, press **[1]** to access the operating mode setup.

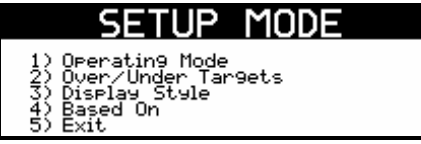

## **OPERATING MODE (1)**

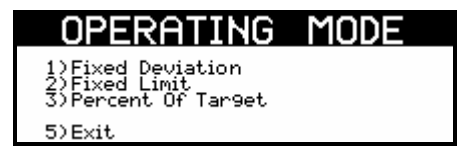

### *1) FIXED DEVIATION*

Press **[1]** to select the *Fixed Deviation* checkweighing method.

The *Fixed Deviation* method uses a target value in which the o*ver* and *under* tolerances are deviated from the target. The Over and Under tolerances are fixed values. The accept window is varied by adding the *Over* tolerance to the target and subtracting the *Under* tolerance from the target.

The *Fixed Deviation* method is based on the gross weight, net weight, or count mode.

After the *Fixed Deviation* method is chosen, the OVER/UNDER TARGET window will be displayed.

Key in the Under target and press **[ENTER]**. If the Under target value displayed is acceptable, press **[ENTER]** to move the cursor to the Over target.

Key in the Over target and press **[ENTER]**. If the Over target value displayed is acceptable, press **[ENTER]** to accept.

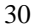

The display will prompt *"Are you sure?"*. Press **[ENTER]** to accept or **[CLR]** to abort or reenter the target values.

#### **ACCEPT WINDOW**

The Accept window is between the Over and Under targets

**Example:** 

#### **Target = 5.74, Over target = 0.5, Under target = 0.25**

High Limit:  $5.74 + 0.5 = 6.24$ Low Limit:  $5.74 - 0.25 = 5.49$ 

Accept Window  $= 5.49$  to  $6.24$ Under =  $Below 5.49$ Over = Above 6.24

**NOTE:** Press **[CLR]** at any time to back up a screen or abort.

#### *2) FIXED LIMIT*

Press **[2]** to select the *Fixed Limit* checkweighing method.

The *Fixed Limit* method uses the *Over* and *Under* target values as an accept window. The accept window is the value between the limits set. The over and under limits are entered as absolute values.

The *Fixed Limit* method is based on the gross weight, net weight, or count mode.

Key in the Under target and press **[ENTER]**. If the Under target value displayed is acceptable, press **[ENTER]** to move the cursor to the Over target.

Key in the Over target and press **[ENTER]**. If the Over target value displayed is acceptable, press **[ENTER]** to accept.

The display will prompt *"Are you sure?"*. Press **[ENTER]** to accept or **[CLR]** to abort or reenter the target values.

#### **ACCEPT WINDOW**

The Accept window is between the Over and Under targets

**Example:** 

```
Low limit = 5.49, High Limit= 5.99
```
Accept Window  $= 5.49$  to  $5.99$ 

**NOTE:** Press **[CLR]** at any time to back up a screen or abort.

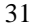

### *3) PERCENT OF TARGET*

Press **[3]** to select the *Percentage of Target* checkweighing method.

The *Percentage of Target* method deviates the over and under limits from the target value in terms of a percentage. After a target weight is entered, *Over* and *Under* tolerances are entered as a percentage of the target. The *Over* and *Under* tolerance values are automatically calculated according to the percentages entered.

The *Percentage of Target* method is based on the gross weight, net weight, or count mode.

Key in the Under target and press **[ENTER]**. If the Under target value displayed is acceptable, press **[ENTER]** to move the cursor to the Over target.

Key in the Over target and press **[ENTER]**. If the Over target value displayed is acceptable, press **[ENTER]** to accept.

The display will prompt *"Are you sure?"*. Press **[ENTER]** to accept or **[CLR]** to abort or reenter the target values.

**NOTE:** Press **[CLR]** at any time to back up a screen or abort.

#### **ACCEPT WINDOW**

The Accept window is between the Over and Under targets

**Example:** 

**Target = 5.74, Over target = 2%, Under target = 2%**

High Limit: 5.74 + 2% = 5.85 Low Limit:  $5.74 - 2\% = 5.63$ 

Accept Window  $= 5.63$  to  $5.85$ 

## **OVER / UNDER TARGET (2)**

The OVER / UNDER target limits can be changed at any time by pressing **[F2]** from the weigh mode and then **[2]** at the SETUP MODE screen.

The *Fixed Deviation* and *Fixed Limit* methods will show the OVER / UNDER target limits in terms of weight in whatever units have been chosen in the weigh mode.

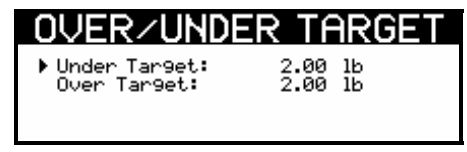

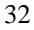

The *Percentage* method will show the OVER / UNDER target limits in terms of a percent.

#### **SET UNDER AND OVER TARGET LIMITS**

Set the Over / Under target limits by pressing **[2]**.

Key in the Under target limit and press **[ENTER]**. If the Under target value displayed is acceptable, press **[ENTER]** to move the cursor to the Over target.

Key in the Over target limit and press **[ENTER]**. If the Over target value displayed is acceptable, press **[ENTER]** to accept.

The display will prompt *"Are you sure?"*. Press **[ENTER]** to accept or **[CLR]** to abort or reenter the target values.

**NOTE:** Press **[CLR]** at any time to back up a screen or abort.

## **DISPLAY STYLE (3)**

Two different styles are available for displaying the UNDER, OVER and ACCEPT indicators.

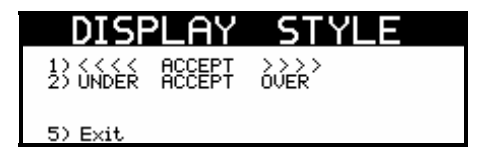

#### *1) ARROW ANNUNCIATORS*

The UNDER annunciator is displayed as <<<< arrows and the OVER annunciator is displayed as >>>> arrows. The arrows are set to a fixed 25% limit. Therefore, each arrow represents 5% of this limit.

NOTE: This choice will not be available when in *Count Mode*.

As the target window changes, the 25% limit and 5% arrow graduations will be automatically recalculated.

#### *2) STATUS ANNUNCIATORS*

When the weight is less than the accept window, UNDER is displayed.

When the weight is within the accept window, ACCEPT is displayed.

When the weight is greater than the target value, **OVER** is displayed.

## **BASED ON (4)**

The weigh mode may be set for either Net, Gross or Count.

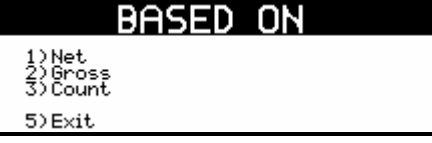

#### *NET MODE (1)*

The net weight can be used to determine the weight of product in a container if the tare weight of the container has been established.

NET = GROSS - TARE

The displayed net weight is rounded to the nearest display division size while the value stored in the Net parameter remains as the internally calculated net weight.

#### *GROSS MODE (2)*

The gross weight parameter represents the total live weight on the scale since the last time a zero reference was established by pressing **[ZERO]** or through zero tracking. The gross weight is calculated internally and its value cannot be changed by any other means.

### *COUNT MODE (3)*

The *quantity* parameter is an active weight parameter that represents a number of pieces on the scale. The quantity is calculated by dividing the net weight by the average piece weight (APW):

#### $QUANTITY = NET + APW$

The quantity can be established by two methods:

- Performing a piece sample.
- Assigning a value to the average piece weight parameter.

If an APW has not been established, the prompt "Must Sampl" will be displayed when attempting to access the quantity mode. Press **[ENTER]** to tare the scale and begin the sampling routine. Add pieces to be counted to the scale and press **[ENTER]**.

When the display shows a quantity greater than zero (0), you can change the quantity by keying in the correct value and pressing **[ENTER]**. The average piece weight (APW) will be recalculated accordingly and the newly entered quantity will be displayed.

**NOTE:** The target and limits are shown on the display in terms of pieces.

# *Product ID (F3)*

Up to 20 different products can be configured with unique settings.

A new product ID number can be entered from the weigh mode in two different ways.

#### **From the weigh mode:**

- 1. Key in the ID number and press **[F3/ID]**. *"NOT FOUND ~ NEW ID?"* will be displayed if the ID number does not exist in the database.
- 2. Press **[ENTER]** to accept the new product ID number or **[CLR]** to abort the entry. The settings will be the same as the product that is currently accessed.
- 3. Configure the name and settings through the Product ID menu.

If the product ID was found in the database, it will be selected.

Press the **[SELECT]** key from the weigh mode to view the currently selected product ID number and name.

#### **From the Product ID menu:**

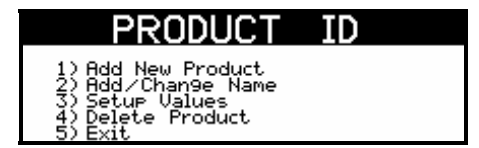

### *1) ADD NEW PRODUCT*

Press **[1]** to access the *Add New Product* screen. Key in the product identification number and press **[ENTER]**. The display will prompt *"Are you sure?"*. Press **[ENTER]** to accept or **[CLR]** to abort or reenter the Product ID.

After the Product ID is entered the screen will return to the Product ID screen. At this point the product ID can be named or set values specific to the product ID.

### *2) ADD / CHANGE NAME*

Press **[2]** to access the *Add/Change Name* screen. Key in the product name associated with the product identification number entered in the previous step. The numeric keys are also used for alpha characters.

NOTE: This option will not be displayed if no product ID number was entered previously.

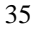

Keys **[2]** – **[9]** have uppercase and lowercase alphabetic characters assigned to them. The **[ . ]** key scrolls through the remaining characters. The **[0]** is used for inserting a space. Press the **[CLR] + [0]** keys simultaneously to backspace one character.

To enter characters, press the corresponding number key on the keypad. The first character in the sequence will appear first. Continue pressing the key before the timeout occurs to scroll through the characters for that key.

### *3) SETUP VALUES*

Press **[3]** to access the *Setup Values* screen. When the setup values screen is chosen, the display goes to the SETUP MODE screen (refer to page 30).

The checkweighing method, targets and display style settings are saved to the product identification number and are unique to that number.

### *4) DELETE PRODUCT*

To delete a product ID it must first be selected. Do so by keying in the product ID number and press **[F3 / ID]** while in the weigh mode. Press **[F3 / ID]** and then **[4]** to access the *Delete Product* screen. The display will prompt *"Are you sure?"* and show the currently selected Product ID number and name. Press **[ENTER]** to accept or **[CLR]** to cancel deleting the Product ID.

### **ACCESS AN EXISTING PRODUCT ID**

After a product ID has been saved it is possible to access that ID and its' settings. From the weigh mode key in the number and press **[F3 / ID]**.

To view which product ID number is currently being used press **[SELECT]** from the weigh mode. The ID number and name will be displayed. Press **[SELECT]** again to return to the target and limit view.

# *Set Target or Under/Over Limits*

### **SET TARGET**

Set a target by applying the target weight and press **[F1]**.

 $\sim$  OR  $\sim$ 

The target can also be set with the weight at zero and press **[F1]**. Key in the desired target weight and press **[ENTER]**.

#### **SET UNDER AND OVER LIMITS**

Set the Over / Under targets by pressing **[2]** from the SETUP MODE screen.

# *Set a Password Code*

In order to prevent accidental configuration changes, it may be necessary to assign a password code. If a password code is enabled, the **[F1]**, **[F2]**, and **[F3/ID]** will be protected. The password code may be strictly numeric or consist of alpha and numeric characters.

The password code should be allocated and kept by an administrator.

#### **How to set a password code:**

- 1. From the weigh mode key in **[80.10] [SELECT]**. If a password code already exists it will be displayed, otherwise the display will be blank.
- 2. Key in the desired pass code and press **[ENTER]**.

#### **Accessing a password protected parameter:**

- 1. Press the key corresponding with the desired function (**F1**, **F2** or **F3/ID**).
- 2. The display will prompt *"Enter Code"*. Key in the password code and press **[ENTER]**.

If the wrong code was entered *"Wrong Code"* will be displayed for 1 second and the display will return to weigh mode.

# *CHAPTER 6: CALIBRATION*

# *Model 355 Checkweigher*

### **ACCESS CALIBRATION**

- 1. From the weigh mode key in  $[1]$   $[0]$   $[0]$   $[1]$   $[1]$ 
	- **DISPLAY READS ▶ Setup∼Enter ~ Code!**
- 2. Key in  $\boxed{5/4/3/2/1}$   $\frac{\text{SAMPLE}}{\text{ENTER}}$ 
	- **DISPLAY READS** X *Fast ~ Cal!~First ~ Zero? ~ -0.26*

Fast Calibration can also be accessed if the following data stream is received via the comm port:

100%s54321%e

### **PERFORMING CALIBRATION**

Calibration always begins by establishing a zero (no-load) reference. A complete calibration also requires establishing a span (test load) reference. This section details various methods for obtaining zero and span references.

### **ESTABLISHING ZERO**

The Model 355 Checkweigher provides five methods for obtaining a zero (no load) calibration reference, First Zero, Last Zero, False Zero, Only Zero, and Cal Reset. See the explanations for each calibration method in the following pages 40 - 43.

#### **To select a calibration method**

- 1. Press **[100] [SELECT]** to display the calibration prompt.
- 2. Press **[54321] [ENTER]** to access the Calibration Mode.
- 3. Press **[SELECT]** to scroll through and select on of the five selections.
- 4. Press **[ENTER]** to establish zero.

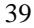

## **FIRST ZERO**

The most common zeroing procedure, First Zero is used to establish a new zero (no load) calibration reference before proceeding to span the Model 355 Checkweigher. Use this method for first-time calibration and complete recalibration.

#### **First Zero Calibration Method Example**

- 1. From the Weigh Mode key in **[100] [SELECT]**. **DISPLAY READS**  $\triangleright$  *Setup*
- 2. Key in **[54321] [ENTER]**. **DISPLAY READS** X **Fast ~ Cal~First ~ Zero? ~ -0.26**
- 3. Remove any load on the scale. **DISPLAY READS** X **First ~ Zero? ~ -0.42**
- 4. Press **[ENTER]** to establish zero. **DISPLAY READS**  $\triangleright$  **0.00**
- 5. Pause for motion delay. **DISPLAY READS ▶ Enter ~ Load ~ 0.00**
- 6. Place a 100lb test weight on scale. **DISPLAY READS ▶ Enter ~ Load ~ 99.66**
- 7. Enter **[100]**.  $DISPLAY$  **READS**  $\blacktriangleright$  100
- 8. Press **[ENTER]** to establish span. **DISPLAY READS**  $\triangleright$  **100.00**
- 9. Pause for motion delay. **DISPLAY READS ▶ Cal ~ Good? ~ 100.00**
- 10. Press **[ENTER]** to accept calibration. **DISPLAY READS ▶** *Enter ~* **=Stor**
- 11. Press **[ENTER]** to save calibration. **DISPLAY READS ▶ Enter ~ =End**
- 12. Press **[ENTER]** to exit calibration. **DISPLAY READS**  $\triangleright$  **100.00**
- 13. Remove the calibration weight. **DISPLAY READS**  $\triangleright$  **0.00**

## **LAST ZERO**

The Last Zero procedure allows recalibration of the weighing device using an existing test load. This is especially beneficial when checking high capacity applications such as tank weighing to minimize the task of placing and removing test weights.

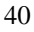

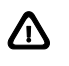

**Establish gross zero** *before* **entering setup or calibration!** 

**Last Zero Calibration With Weight Already Applied Example** 

- 1. Remove any load on the scale. **DISPLAY READS**  $\triangleright$  **10.**
- 2. Press **[ZERO]** to zero the scale. **DISPLAY READS**  $\triangleright$  **00.**
- 3. Apply a 10000 lb test weight to verify calibration. **DISPLAY READS**  $\triangleright$  **9970.**
- 4. Press **[100] [SELECT]**. **DISPLAY READS > Setup**
- 5. Press **[54321] [ENTER]**. **DISPLAY READS** X **Fast ~ Cal~First ~ Zero? ~ 9930.**
- 6. Press **[SELECT]**. **DISPLAY READS ▶ Last ~ Zero? ~9930.**
- 7. Press **[ENTER]** to use last zero. **DISPLAY READS ▶ Enter ~ Load? ~ 9970.**
- 8. Enter **[10000]**. **DISPLAY READS**  $\blacktriangleright$  **10000**
- 9. Press **[ENTER]** to establish span. **DISPLAY READS**  $\blacktriangleright$  **10000.**
- 10. Pause for motion delay. **DISPLAY READS ▶ Cal ~ Good? ~ 10000.**
- 11. Press **[ENTER]** to accept calibration. **DISPLAY READS ▶** *Enter ~* **=Stor**
- 12. Press **[ENTER]** to save calibration. **DISPLAY READS ▶** *Enter ~ =End*
- 13. Press **[ENTER]** to exit calibration. **DISPLAY READS**  $\blacktriangleright$  **10000.**
- 14. Remove the calibration weight. **DISPLAY READS ▶ 00.**

## **FALSE ZERO**

False Zero calibrates the Model 355 Checkweigher without removing the current gross weight. This is particularly useful in tank weighing

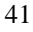

applications where it may be both time consuming and costly to completely empty the tank. This operation is achieved by establishing a false (temporary zero) zero reference. Test weights may then be added to verify calibration. The zero reference determined during the last calibration is not affected.

#### **False Zero Calibration Without Removing Existing Load Example**

- 1. Press [100] [SELECT]. **DISPLAY READS > Setup**
- 2. Press **[54321] [ENTER]**. **DISPLAY READS** X **Fast ~ Cal~First ~ Zero? ~ 5075.**
- 3. Press **[SELECT] [SELECT]**. **DISPLAY READS** X **False ~ Zero? ~5075.**
- 4. Press **[ENTER]** to establish false (temporary) zero. **DISPLAY READS ▶ Units ~ =lb**
- 5. Pause to display calibration units. **DISPLAY READS ▶ Enter ~ Load? ~ 00.**
- 6. Place a 2500lb test weight on scale. **DISPLAY READS ▶ Enter ~ Load? ~ 2510.**
- 7. Enter **[2500]**. **DISPLAY READS**  $\triangleright$  **2500**
- 8. Press **[ENTER]** to establish span. **DISPLAY READS**  $\triangleright$  **2500.**
- 9. Pause for motion delay. **DISPLAY READS ▶ Cal ~ Good? ~ 2500.**
- 10. Press **[ENTER]** to accept calibration. **DISPLAY READS ▶ Enter ~ =Stor**
- 11. Press **[ENTER]** to save calibration. **DISPLAY READS ▶ Enter ~ =End**
- 12. Press **[ENTER]** to exit calibration. **DISPLAY READS**  $\triangleright$  **5055.**
- 13. Remove the calibration weight. **DISPLAY READS**  $\triangleright$  **00.**

## **ONLY ZERO**

Only Zero is used to establish a new calibration zero without affecting the span. This is useful for correcting changes to the scale's dead load, for example adding safety rails to a truck scale platform.

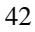

**Only Zero Calibration Example** 

- 1. From the Weigh Mode, press **[100] [SELECT]**. **DISPLAY READS**  $\triangleright$  **Setup**
- 2. Press **[54321] [ENTER]**. **DISPLAY READS** X **Fast ~ Cal~First ~ Zero? ~2640.**
- 3. Press **[SELECT] [SELECT] [SELECT]**. **DISPLAY READS** X **Only ~ Zero? ~ 2640.**
- 4. Remove any load on the scale. **DISPLAY READS ▶ Only ~ Zero? ~ 2620.**
- 5. Press **[ENTER]** to establish zero. **DISPLAY READS ▶ 00.**
- 6. Pause for motion delay. **DISPLAY READS ▶ Cal ~ Good? ~ 00.**
- 7. Press **[ENTER]** to accept calibration. **DISPLAY READS ▶ Enter ~ =Stor**
- 8. Press **[ENTER]** to save calibration. **DISPLAY READS ▶ Enter ~ =End**
- 9. Press **[ENTER]** to exit calibration. **DISPLAY READS**  $\triangleright$  00.

## **RESET CALIBRATION**

Cal Reset may be necessary when an over-load or under-load condition exists, preventing the completion of the calibration process. Calibration Reset adjusts the zero and gain factors of the A/D amplifier to factory default values for maximum sensitivity.

After performing a calibration reset, a complete recalibration is required. The effects of a calibration reset do not take effect until the Model 355 Checkweigher recalibrated and calibration information has been saved.

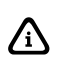

**If** *Code 02* (under-load) or *Code 03* (over-load) is displayed during calibration, press  $\begin{bmatrix} c_{LR} \\ \infty \end{bmatrix}$  to perform a calibration reset.

#### **Reset Calibration Gain Factors Example**

- 1. Press [100] [SELECT]. **DISPLAY READS > Setup**
- 2. Press **[54321] [ENTER]**. **DISPLAY READS** X **Fast ~ Cal~First ~ Zero? ~ xx.xx**

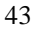

3. Remove any load on the scale. **DISPLAY READS ▶ First ~ Zero? ~ xx.xx** 4. Press **[ENTER]** to establish zero. **DISPLAY READS ▶ Enter ~ Load? ~ 0.00** 5. Place a 100lb test weight on scale. **DISPLAY READS ▶** *Code03* 6. Press **[ZERO]**. **DISPLAY READS** X **First ~ Zero? ~ -0.26**  7. Remove any load on the scale. **DISPLAY READS** X **First ~ Zero? ~ -0.42**  8. Press **[ENTER]** to establish zero. **DISPLAY READS**  $\triangleright$  **0.00** 9. Pause for motion delay. **DISPLAY READS** X **Enter ~ Load ~ 0.00**  10. Place a 100lb test weight on scale. **DISPLAY READS ▶ Enter ~ Load ~ xx.xx** 11. Enter **[100]**. **DISPLAY READS**  $\triangleright$  **100** 12. Press **[ENTER]** to establish span. **DISPLAY READS**  $\triangleright$  **100.00** 13. Pause for motion delay. **DISPLAY READS ▶ Cal ~ Good? ~ 100.00** 14. Press **[ENTER]** to accept calibration. **DISPLAY READS** X*Enter ~ =Stor* 

- 15. Press **[ENTER]** to save calibration. **DISPLAY READS ▶ Enter ~ =End**
- 16. Press **[ENTER]** to exit calibration. **DISPLAY READS**  $\blacktriangleright$  **100.00**
- 17. Remove the calibration weight. **DISPLAY READS**  $\triangleright$  0.00

### **EXITING CALIBRATION**

Once zero and span have been established, the newly acquired calibration information must be saved to non-volatile memory before it will be realized in the Weigh Mode.

#### **To exit and save calibration information:**

1. Press **[ENTER]** to accept calibration. **DISPLAY READS ▶** *Enter ~* **=Stor** 

- 2. Press **[ENTER]** to save calibration. **DISPLAY READS ▶ Enter ~ =End**
- 3. Press **[ENTER]** to exit calibration. **DISPLAY READS**  $\blacktriangleright$ *100.00*

**To exit without saving calibration information:** 

- 4. Press **[ENTER]** to accept calibration.
	- **DISPLAY READS ▶ Enter ~ =Stor**
- 5. Press **[CLR] DISPLAY READS ▶ Enter ~ =Undo**
- 6. Press **[ENTER]**. **DISPLAY READS ▶ Enter ~ =End**
- 7. Press **[ENTER]** to exit calibration. **DISPLAY READS**  $\triangleright$  **99.66**

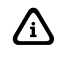

When saving calibration, parameters changed in the Setup Mode are also saved with their new selections.

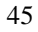

# *Model 465 and 562 Checkweigher*

### **PERFORMING CALIBRATION**

Calibration always begins by establishing a zero (no-load) reference. A complete calibration also requires establishing a span (test load) reference. This section details various methods for obtaining zero and span references.

## **ESTABLISHING ZERO**

The Model 465 AND 562 checkweighers provide five methods for obtaining a zero (no load) calibration reference, New Zero, Last Zero, Temp Zero, Only Zero, and Cal Reset.

#### **To access calibration**

From the weigh mode press

- 1. Press [100] [SELECT] [5 4 3 2 1] [ID] [ENTER] **DISPLAY READS > New Zero?.**
- 2. Press **[SELECT]** to scroll through and select on of the five selections.
- 3. Press **[ENTER]** to establish zero.

## **NEW ZERO**

The most common zeroing procedure, *New Zero* is used to establish a new zero (no load) calibration reference before proceeding to span the Model 465 and 562 Checkweighers. Use this method for first-time calibration and complete recalibration.

**First Zero Calibration Method Example** 

- 1. From the Weigh Mode key in **[100] [SELECT]**. **DISPLAY READS**  $\blacktriangleright$  *Setup*
- 2. Key in **[54321] [ID] [ENTER]**. **DISPLAY READS > New Zero?.**
- 3. Remove any load on the scale.
- 4. Press **[ENTER]** to establish zero. **DISPLAY READS**  $\triangleright$  **0.00**
- 5. Pause for motion delay. **DISPLAY READS > Keyin CalWt**

- 6. Place a test weight on scale. For example 100 lb. **DISPLAY READS ▶** *Add CalWt ~ 99.66*
- 7. Enter the value of the weight applied. Example **[100]**.  $DISPLAY READS$   $\blacktriangleright$  *100*
- 8. Press **[ENTER]** to establish span. **DISPLAY READS**  $\triangleright$  **100.00**
- 9. Pause for motion delay. **DISPLAY READS ▶** *Cal OK? ~ 100.00*
- 10. Press **[ENTER]** to accept calibration.
- 11. Press **[ENTER]** to save calibration.
- 12. Press **[ENTER]** to exit calibration.
- 13. Remove the calibration weight.

## **LAST ZERO**

The Last Zero procedure allows recalibration of the weighing device using an existing test load. This is especially beneficial when checking high capacity applications such as tank weighing to minimize the task of placing and removing test weights.

- 1. Remove any load on the scale.
- 2. Press **[ZERO]** to establish zero. **DISPLAY READS**  $\triangleright$  **0.00**
- 3. Place calibration test weight on scale.
- 4. Press **[100] [SELECT]**. **DISPLAY READS > Setup**
- 5. Press **[54321] [ENTER]**. **DISPLAY READS ▶ New Zero?**
- 6. Press **[SELECT]**. **DISPLAY READS ▶ Last Zero?**
- 7. Key in the calibration weight value in terms of the default calibration units and press **[ENTER]**.
- 8. Press **[ENTER]** to establish span. **DISPLAY READS > 10000.**
- 9. Pause for motion delay.
	- **DISPLAY READS Cal OK?**
- 10. Press **[ENTER]** to accept calibration.
- 11. Press **[ENTER]** to save calibration.
- 12. Press **[ENTER]** to exit calibration.
- 13. Remove the calibration weight.

## **TEMP ZERO?**

*Temp Zero* is used to recalibrate without establishing a new zero. In some applications you might want to perform a calibration without removing the currently applied load. This is particularly useful in tank weighing applications where it is both time-consuming and costly to drain the tank being weighed.

During the calibration procedure, at the *Temp Zero?* prompt you press **[ENTER]**. This action causes the controller to zero the displayed weight temporarily so additional weight can be added to assure system calibration. The zero determined during the previous calibration is not affected.

#### **Temporary Zero Calibration Without Removing Existing Load Example**

- 1. Press **[100] [SELECT]** to access the calibration mode. **DISPLAY READS > Setup**
- 2. Press **[54321] [ENTER]**. **DISPLAY READS ▶ New Zero?**
- 3. Press **[SELECT] [SELECT]**. **DISPLAY READS ▶ Temp Zero?**
- 4. Press **[ENTER]** to establish temporary zero. The displayed value will zero out.
- 5. Apply the calibration weight.
- 6. Key in the value of the calibration weight and press **[ENTER]**.
- 7. Pause for motion delay.

#### **DISPLAY READS**  $\triangleright$ *Cal OK?*

- 8. Press **[ENTER]** to accept calibration.
- 9. Press **[ENTER]** to save calibration.
- 10. Press **[ENTER]** to exit calibration.
- 11. Remove the calibration weight.

## **ONLY ZERO?**

*Only Zero* is used to establish a new calibration zero without affecting the span. This is useful for correcting changes to the scale's dead load, for example in tank weighing applications where the re-zero parameter (P118) is set very low in order to prevent inadvertent re-zeroing. A buildup of sludge can be zeroed out in this manner.

#### **Only Zero Calibration Example**

- 1. Remove all weight from the scale
- 2. From the Weigh Mode, press **[100] [SELECT]**.

**DISPLAY READS > Setup** 

- 3. Press **[54321] [ENTER]**.
	- **DISPLAY READS** X **Fast ~ Cal~First ~ Zero? ~2640.**
- 4. Press **[SELECT] [SELECT] [SELECT]**. **DISPLAY READS ▶ Only Zero?**
- 5. Press **[ENTER]** to establish zero.
- 6. Pause for motion delay. **DISPLAY READS Cal OK?**
- 7. Press **[ENTER]** to accept calibration.
- 8. Press **[ENTER]** to save calibration.
- 9. Press **[ENTER]** to exit calibration.

## **CAL RESET**

Cal Reset may be necessary when an over-load or under-load condition exists, preventing the completion of the calibration process. Calibration Reset adjusts the zero and gain factors of the A/D amplifier to factory default values for maximum sensitivity.

After performing a calibration reset, a complete recalibration is required. The effects of a calibration reset do not take effect until the indicator is recalibrated and calibration information has been saved.

#### **Reset Calibration Gain Factors Example**

- 1. Press [100] [SELECT]. **DISPLAY READS**  $\triangleright$  **Setup**
- 2. Press **[54321] [ENTER]**. **DISPLAY READS**  $\triangleright$ *New Zero?*
- 3. Press **[SELECT] [SELECT] [SELECT] [SELECT]**. **DISPLAY READS ▶ Cal Reset**
- 4. Press **[ENTER]** to select Cal Reset. **DISPLAY READS**  $\triangleright$ *New Zero?*
- 5. Press **[ENTER]** to establish zero.
- 6. Place calibration test weight on scale. **DISPLAY READS ▶** *Code03*
- 7. Press **[ZERO]**. **DISPLAY READS ▶ New Zero?**
- 8. Remove any load on the scale.
- 9. Press **[ENTER]** to establish zero.

- 10. Pause for motion delay. **DISPLAY READS**  $\triangleright$ *Keyin CalWT*
- 11. Place calibration test weight on scale.
- 12. Key in the calibration weight value.
- 13. Press **[ENTER]** to establish span.
- 14. Pause for motion delay.

#### **DISPLAY READS ▶ Cal OK?**

- 15. Press **[ENTER]** to accept calibration.
- 16. Press **[ENTER]** to save calibration.
- 17. Press **[ENTER]** to exit calibration.
- 18. Remove the calibration weight.

### **EXITING CALIBRATION**

Once zero and span have been established, the newly acquired calibration information must be saved to non-volatile memory before it will be realized in the Weigh Mode.

#### **To exit and save calibration information:**

- 1. Press **[ENTER]** to accept calibration. **DISPLAY READS ▶ Enter ~ =Save**
- 2. Press **[ENTER]** to save calibration. **DISPLAY READS ▶ Enter ~ = Exit**
- 3. Press **[ENTER]** to exit calibration.

#### **To exit without saving calibration information:**

- 1. Press **[ENTER]** to accept calibration. **DISPLAY READS ▶ Enter =Save**
- 2. Press **[CLR] DISPLAY READS ▶ Enter =Undo**
- 3. Press **[ENTER]**. **DISPLAY READS ▶ Enter =End**
- 4. Press **[ENTER]** to exit calibration.

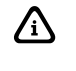

 $\left\{\sum_{k=1}^{\infty} \mathbb{I}_{k}\right\}$  When saving calibration, parameters changed in the Setup Mode are also saved with their new selections.

# *CHAPTER 7: ERROR CODES*

This chapter contains error messages and information parameters, as well as information on setup parameter selections and A/D Calibration.

# *Model 355*

The Model 355 utilizes the following types of error messages: *Operational Errors*, *Setup Mode Errors*, *Hardware Errors*, *Calibration Errors*, *Communication Errors*, and *Miscellaneous Errors*.

### *OPERATIONAL ERRORS*

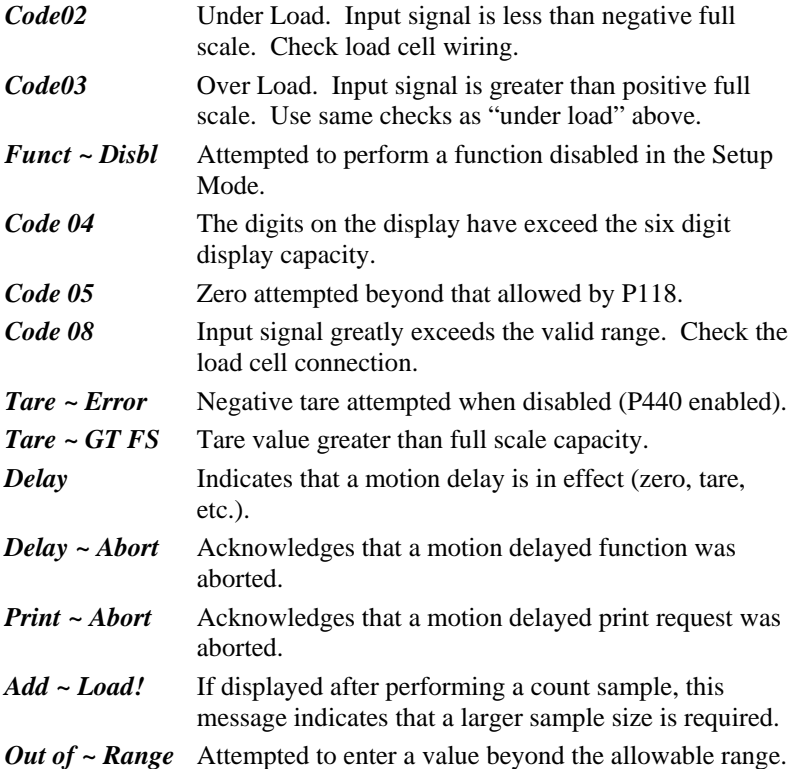

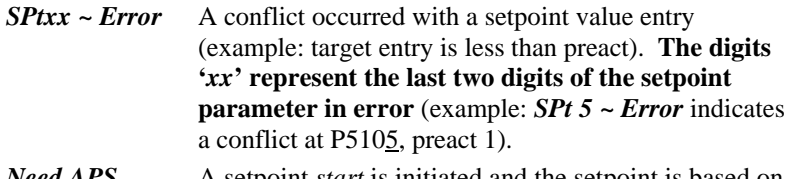

*Need APS* A setpoint *start* is initiated and the setpoint is based on *quantity* and no piece weight has been established (start will not occur).

### *SETUP MODE ERRORS*

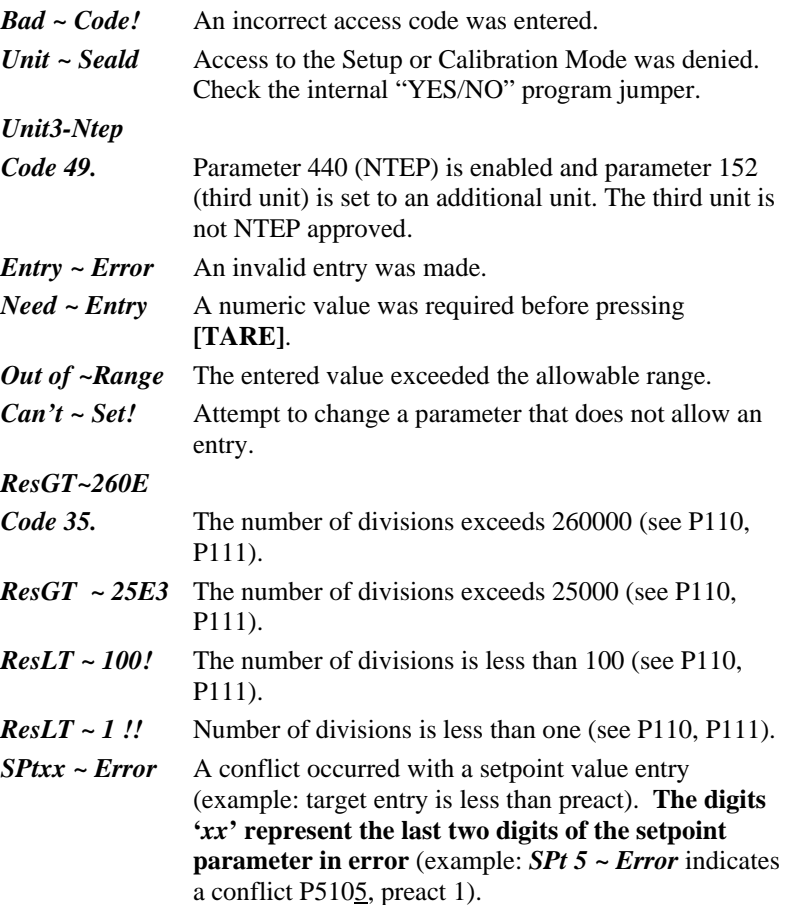

*Prtcl* ~ *Error* Existing protocol is invalid. The following are not allowed: P201 = 7 data bits, P202 = no parity, P203 = 1 stop bit P201 = 8 data bits, P202 = even parity, P203 = 2 stop bits P201 = 8 data bits, P202 = odd parity, P  $203 = 2$  stop bits

### *HARDWARE ERRORS*

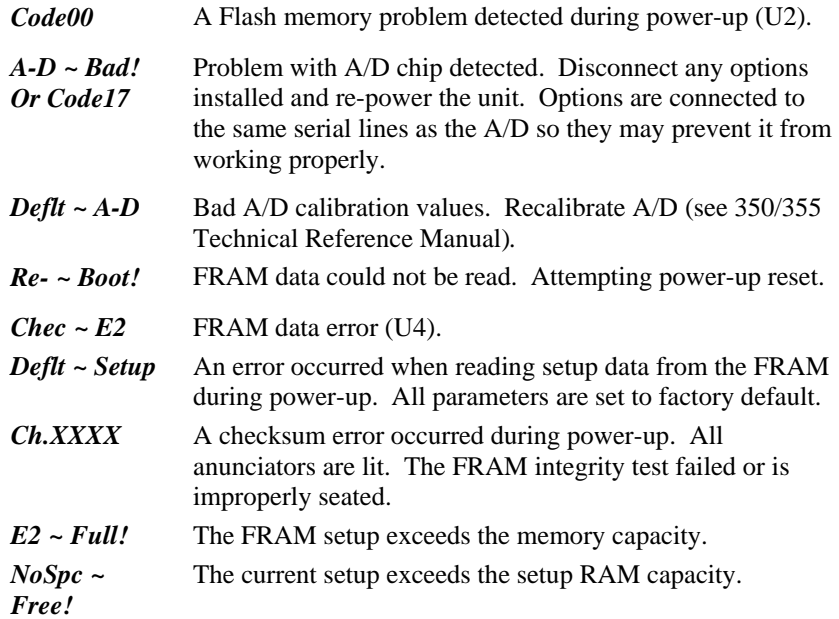

### *CALIBRATION ERRORS*

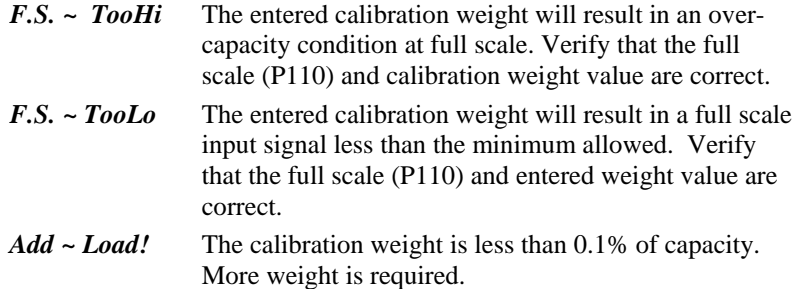

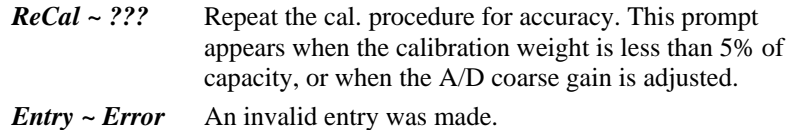

### *COMMUNICATION ERRORS*

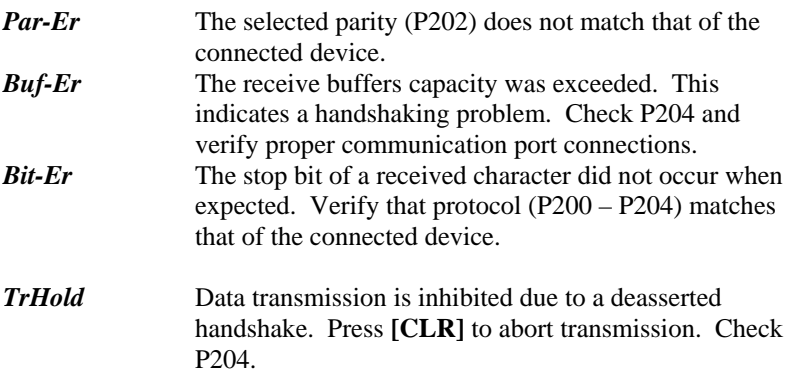

### *MISCELLANEOUS ERRORS*

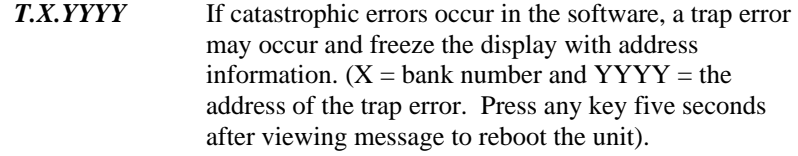

# *Model 465 and 562*

### *OPERATIONAL ERRORS*

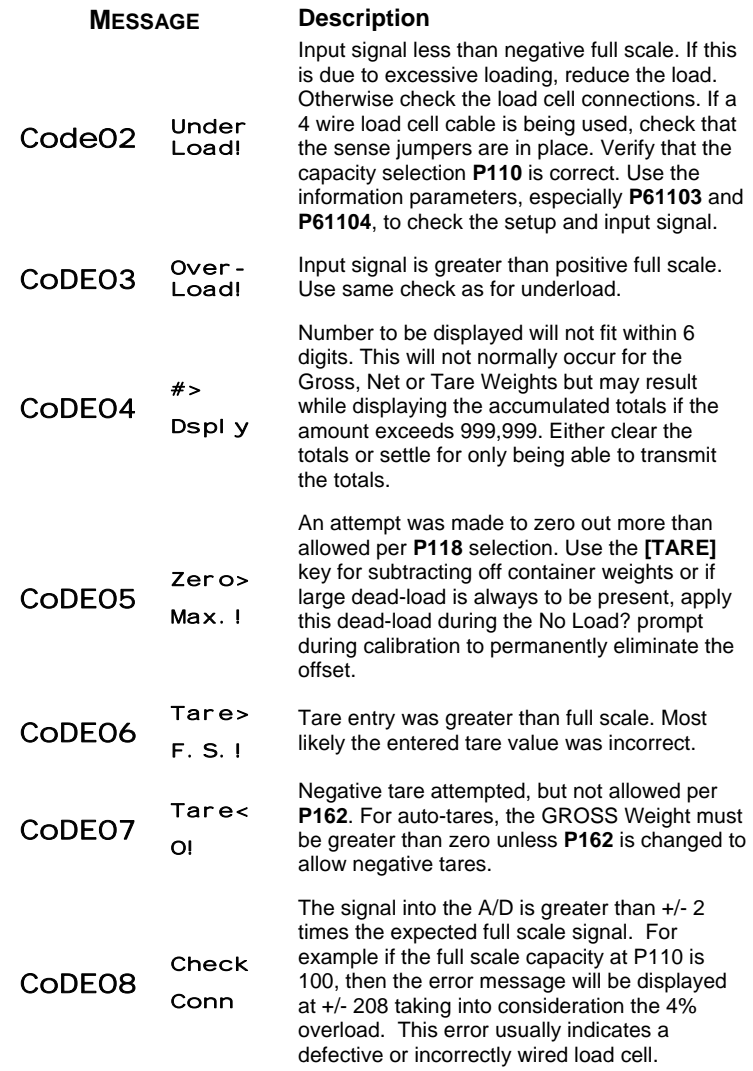

## *SETUP MODE ERRORS*

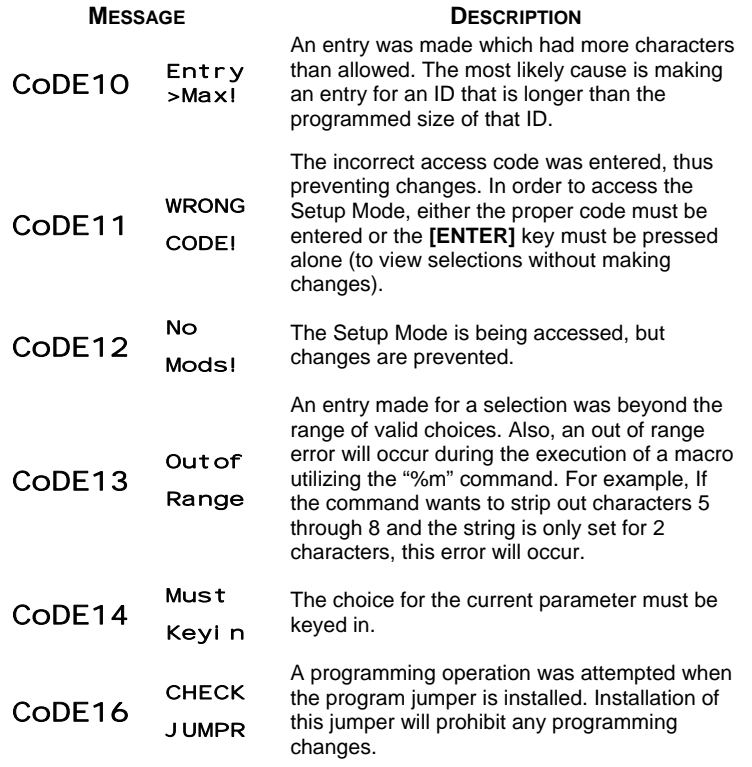

## *HARDWARE PROBLEM ERRORS*

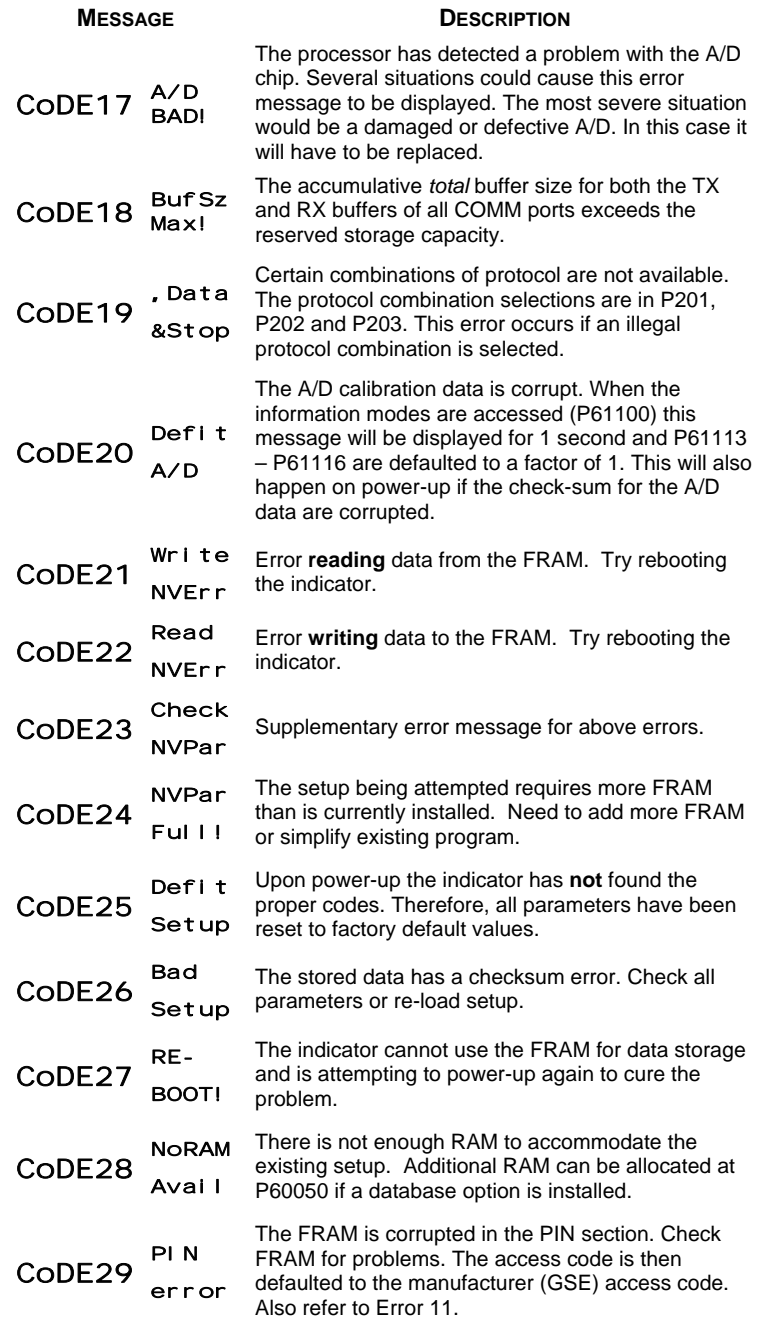

### *CALIBRATION ERRORS*

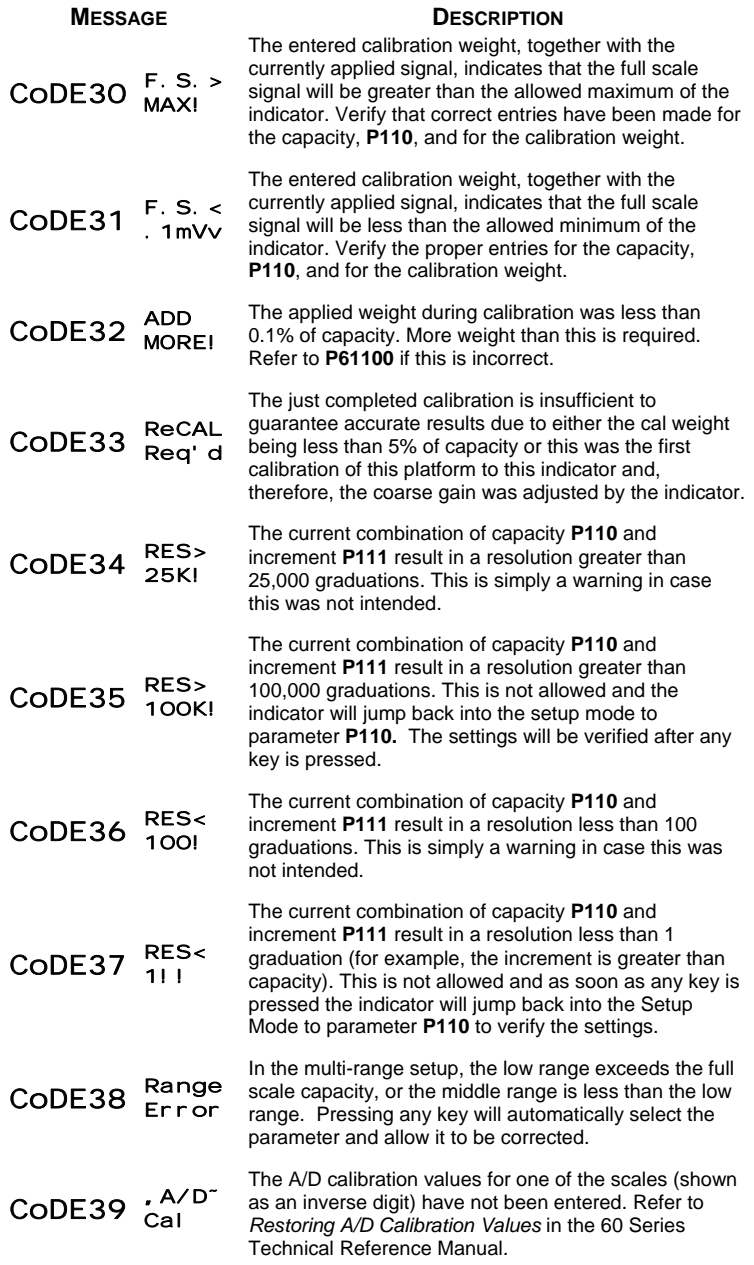

## *GENERAL ERRORS*

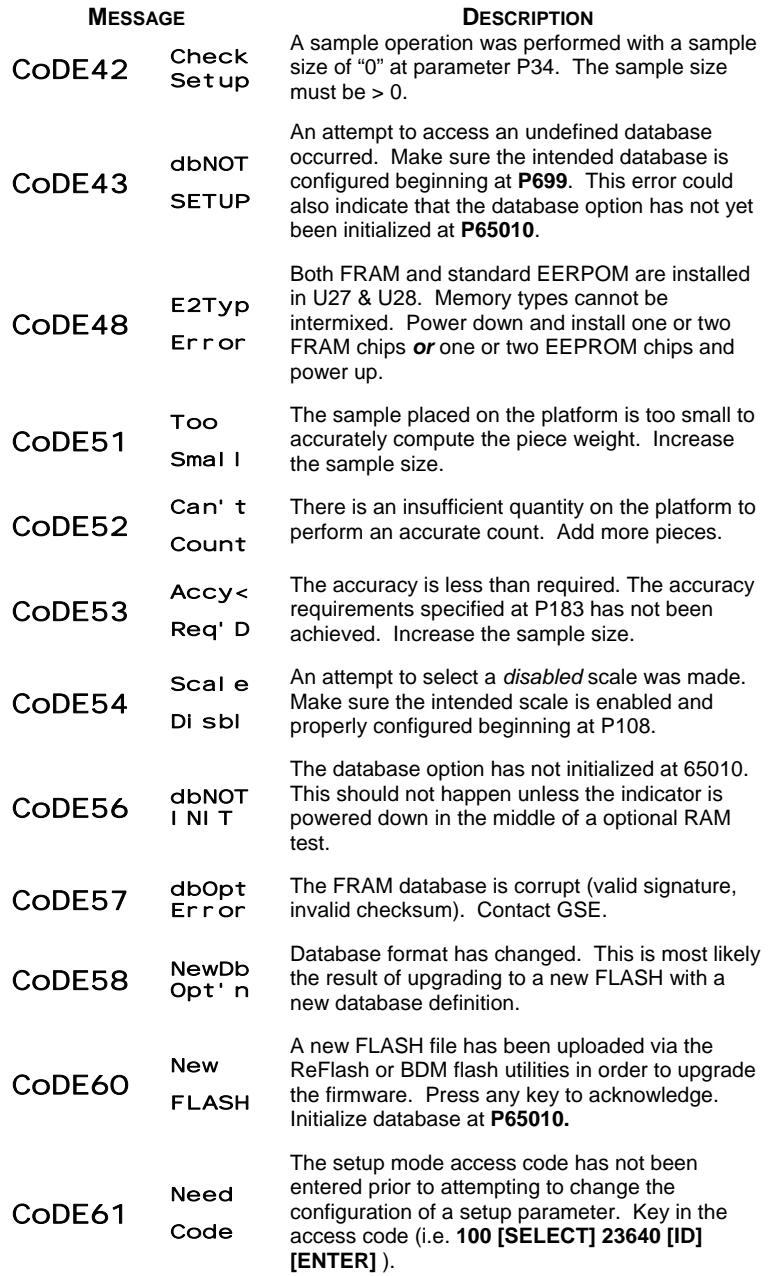

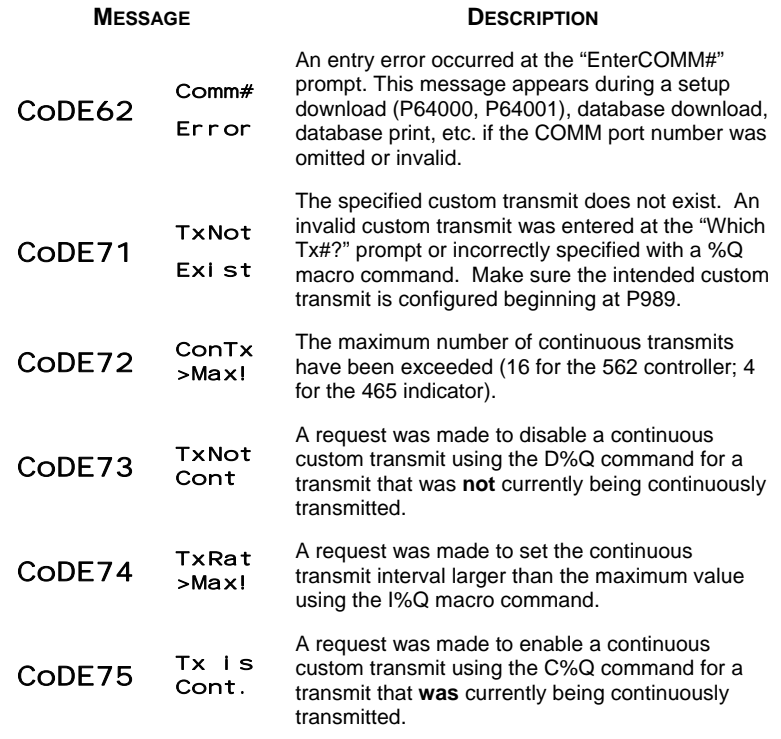

### *SETUP ERRORS*

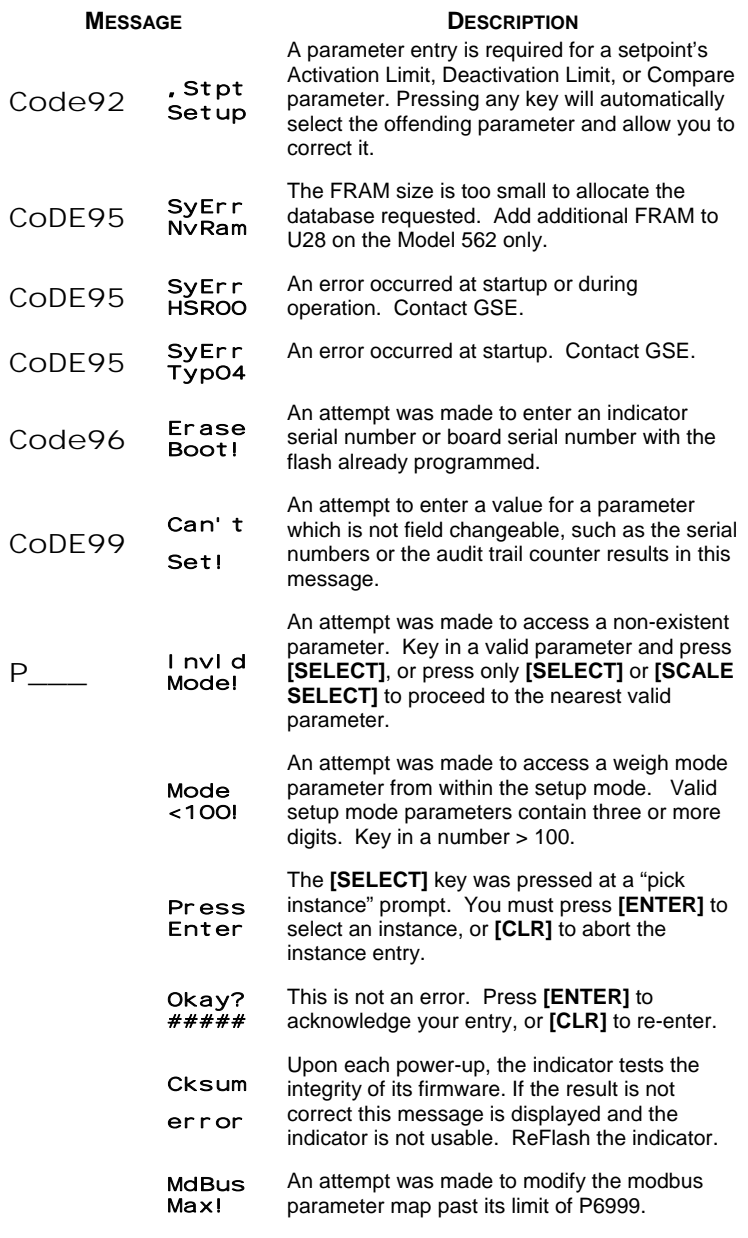

## *COMMUNICATION MESSAGES*

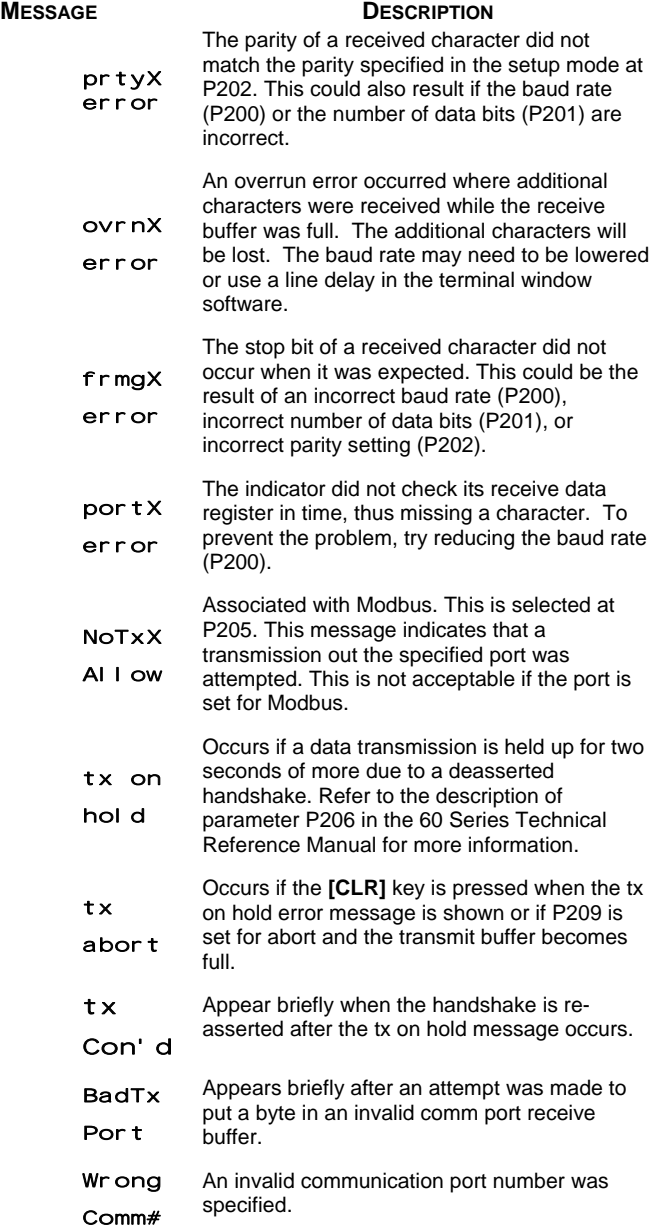
## *MISCELLANEOUS MESSAGES*

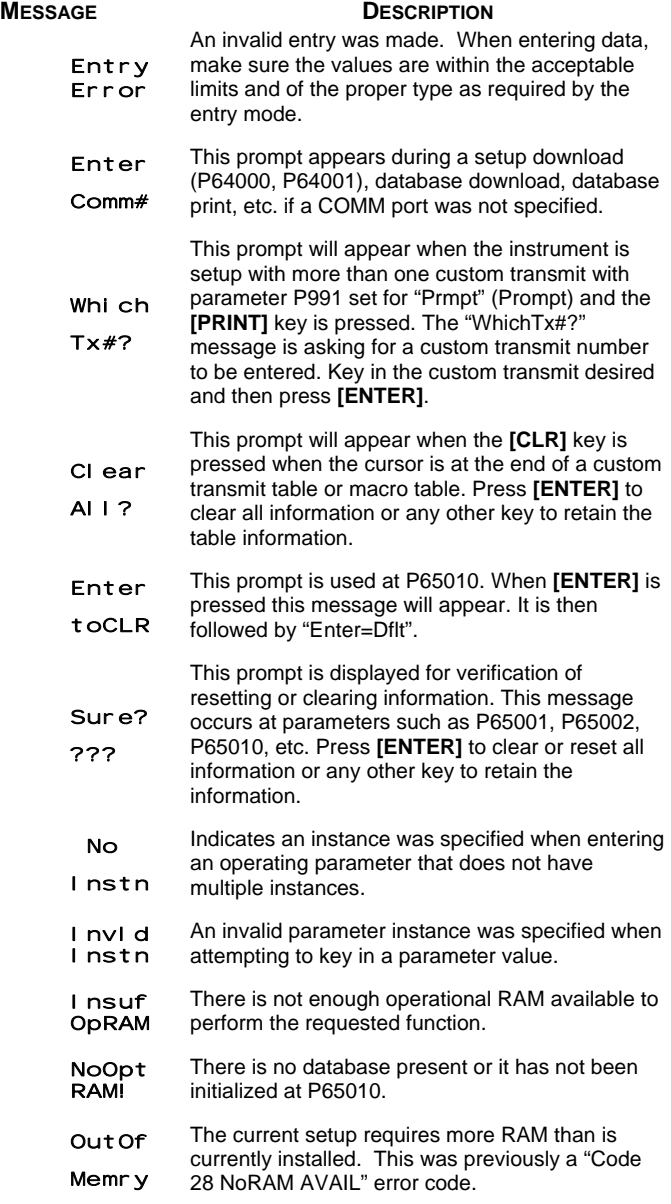

63

## 39-10-43401 **GSE** CheckWeighers

**Users Guide** Version 1.0